# **DIE KURZVERSION FÜR EILIGE**

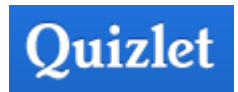

# **Vokabeln lernen via App – Anleitung für Lernende**

Name der App: Quizlet  $\rightarrow$  für iOS und Android

### *Getting started:*

- ➢ App suchen und **installieren** (alles kostenlos)
- ➢ Man kann sofort nach Sets (= Sammlungen von Lernkarten) suchen
- ➢ Sogar ohne Registrierung kann man **gleich loslegen und lernen**

### *Registrierte Benutzer können zusätzlich:*

- ➢ eigene Sets/Karteikarten erstellen
- ➢ bestehende Sets kopieren und bearbeiten
- ➢ Kursen beitreten oder selbst Kurse und Ordner erstellen
- ➢ Fortschritte automatisch speichern

## *Zahlende Benutzer dürfen außerdem:*

- ➢ eigene Sprachaufzeichnungen hinzufügen
- ➢ eigene Bilder hinzufügen
- ➢ den Nachtmodus verwenden
- ➢ etc.

## *Registrierung ist empfohlen:*

3 **Registrierung**smöglichkeiten, eine davon wählen:

- mit vorhandenem google-Account
- mit vorhandenem facebook-Account
- eigenen Quizlet-Account kreieren

### *Verwendung:*

Mit verschiedenen Lern- und Spielmodi (die im Anschluss genauer erklärt sind) lassen sich die Inhalte lernen.

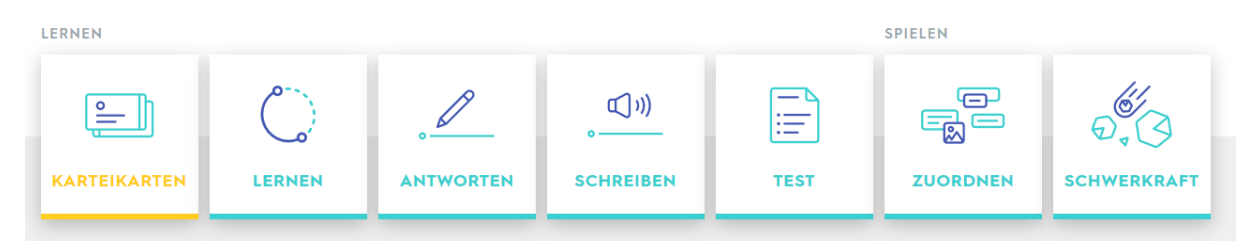

# DIE AUSFÜHRLICHE VERSION FÜR INTERESSIERTE

# Vokabeln lernen via App - Anleitung für Lernende und Lehrende

Registrierung und Verwendung wie auf Seite 1.

Aber: Als Admin kann man auch eigene Vokabelkarten, sog. Sets, erstellen und bearbeiten. Dafür braucht man nicht einmal die App. Es reicht, sich am PC unter https://quizlet.com zu registrieren. Das Erstellen der Study Sets ist dort auch praktischer und wird im Folgenden beschrieben.

### Inhalt

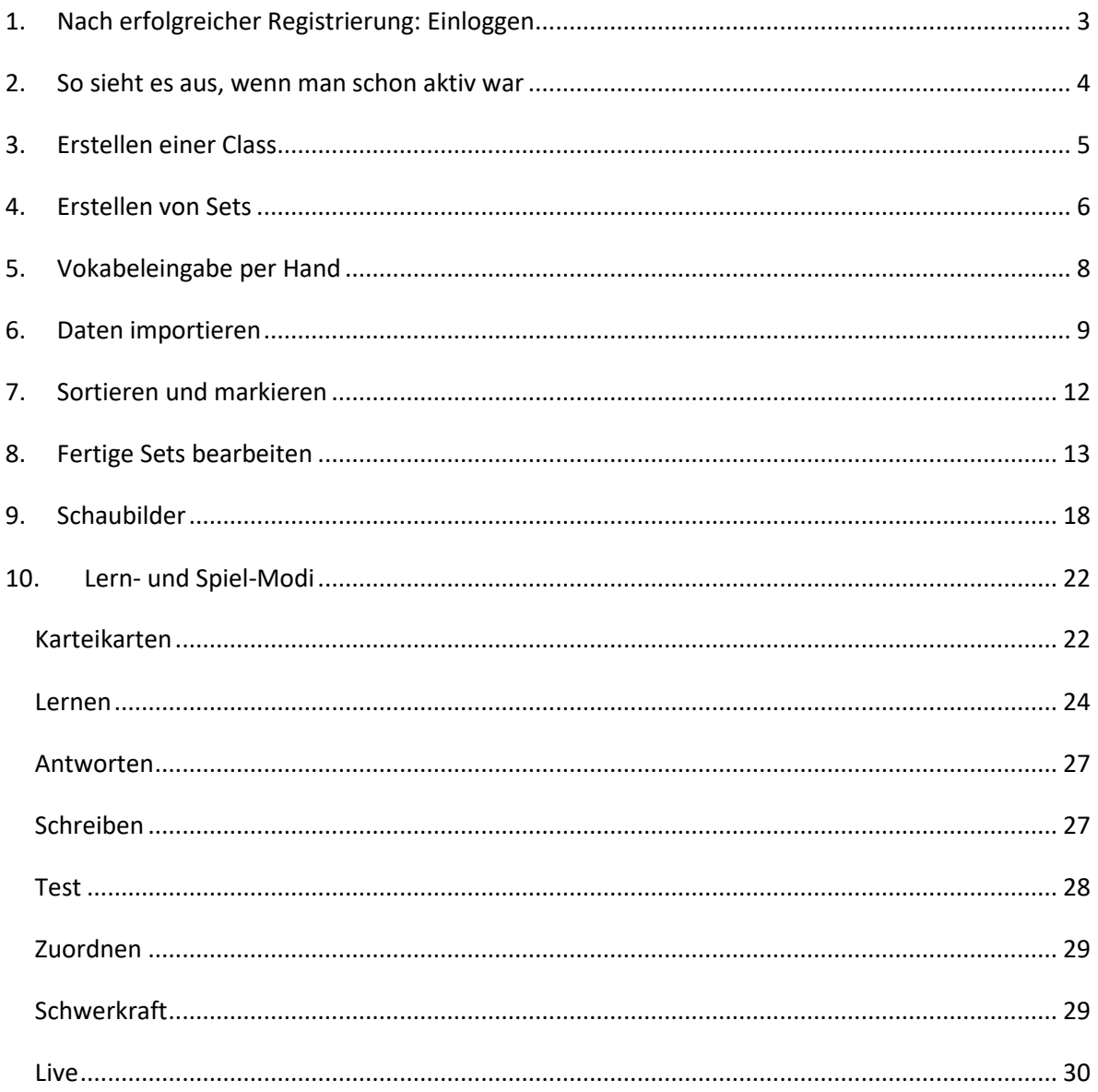

# <span id="page-2-0"></span>**1. Nach erfolgreicher Registrierung: Einloggen**

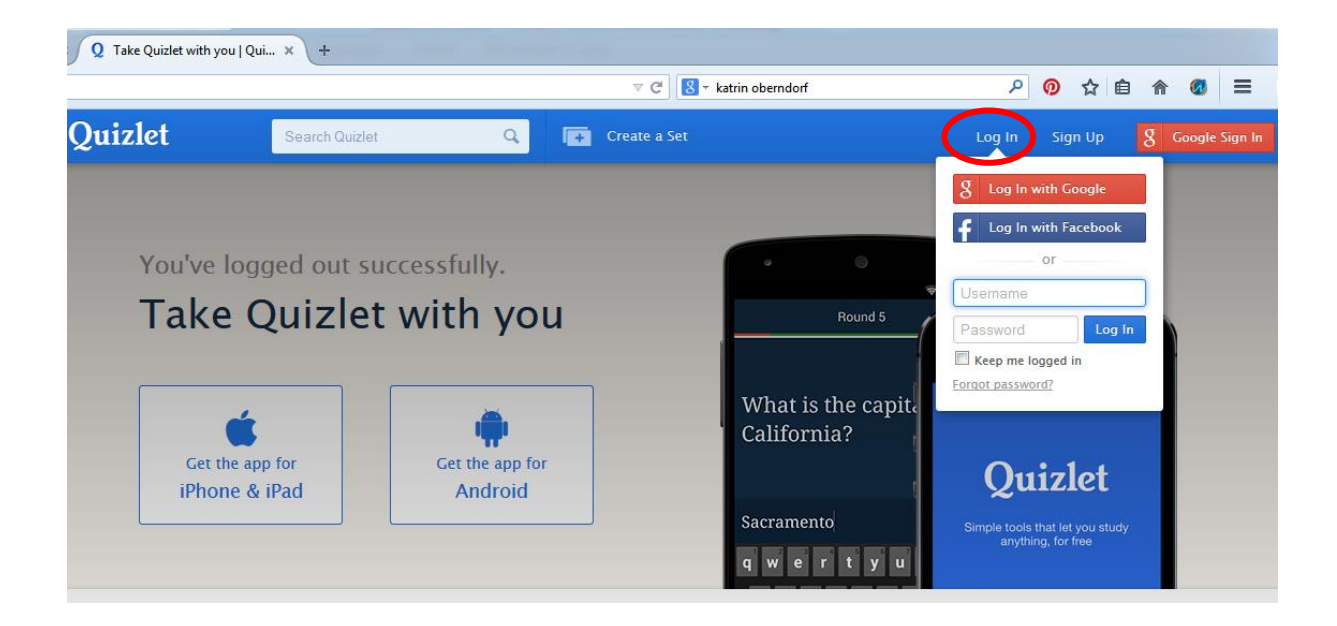

# <span id="page-3-0"></span>**2. So sieht es aus, wenn man schon aktiv war**

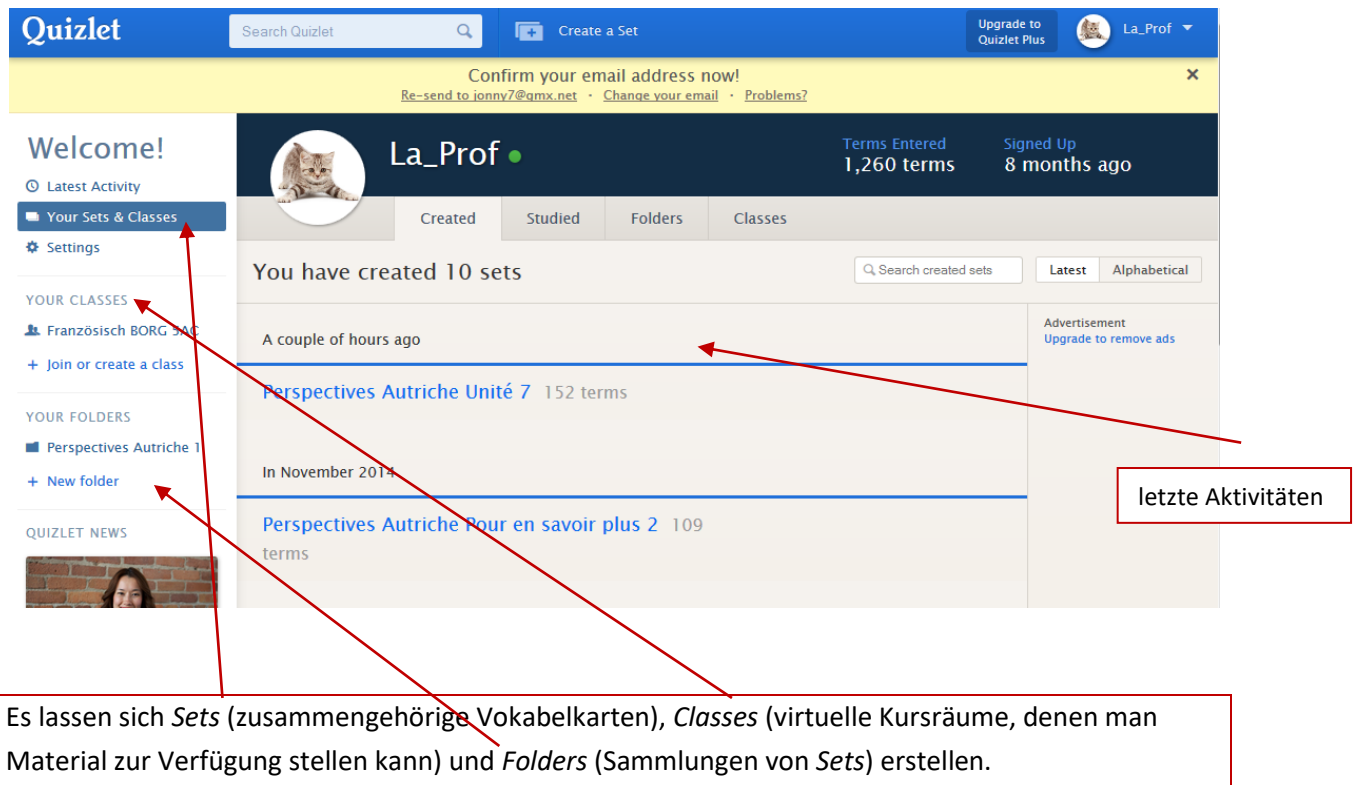

# <span id="page-4-0"></span>**3. Erstellen einer Class**

In diese kann man SchülerInnen, StudentInnen oder KollegInnen einladen und mit ihnen dort Sets teilen. Wenn gewollt, können auch die anderen Mitglieder diese anlegen oder bearbeiten. Dieser Schritt ist aber nur nötig, wenn man von Vorneherein plant, andere Lernende einzuladen. Das betrifft vor allem LehrerInnen. Man kann aber auch einfach gleich zu Schritt 4 springen und das erste Set anlegen – und bei Bedarf irgendwann später eine Class anlegen. So funktioniert's:

#### Auf *Join or create a class* klicken

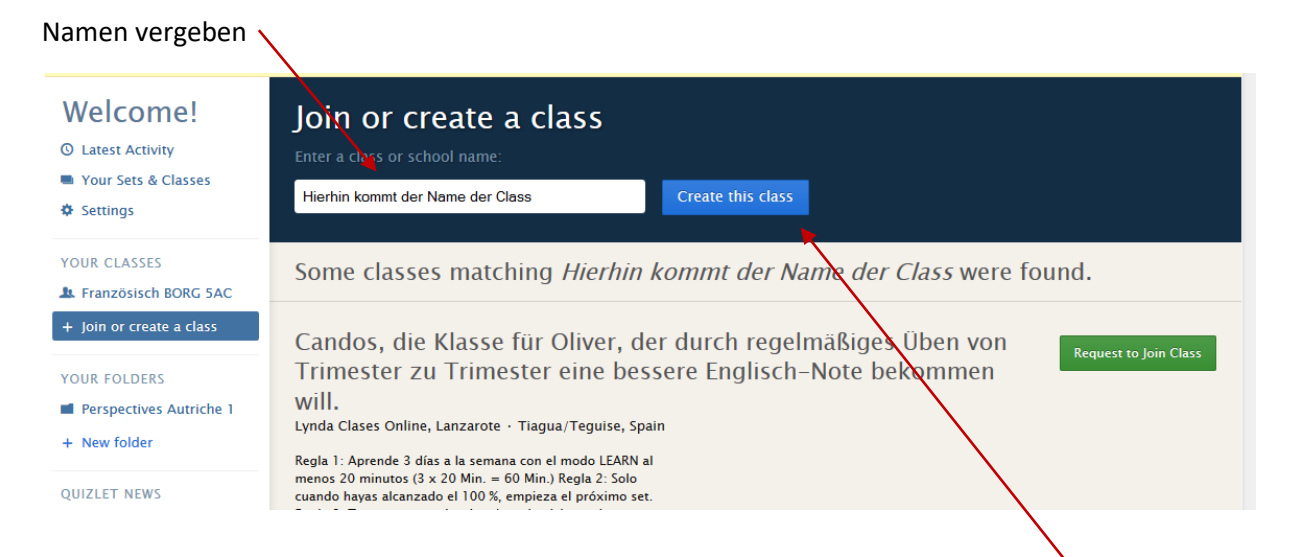

Dabei sucht Quizlet automatisch nach bereits existierenden Classes mit ähnlichem Namen und bietet an, diesen beizutreten, anstatt eine neue Gruppe anzulegen. Stattdessen aber auf *Create this class* klicken.

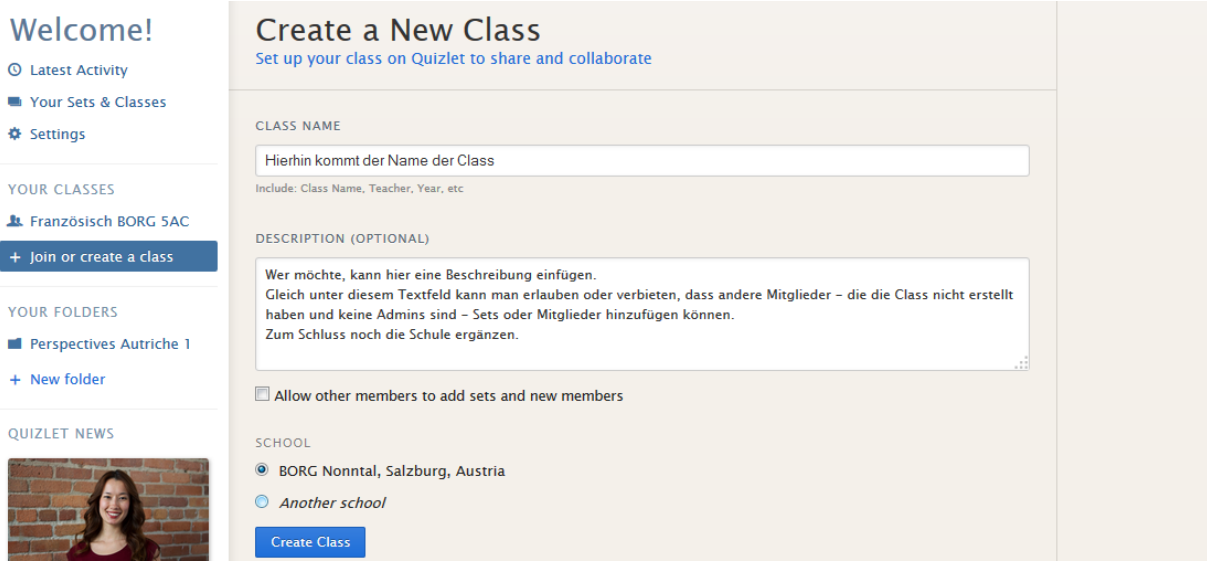

Bestätigen mit *Create Class*

## <span id="page-5-0"></span>**4. Erstellen von Sets**

Damit die Class auch mit Inhalt gefüllt werden kann, muss erst einmal ein Set erstellt werden. Es gibt verschiedene Möglichkeiten, Vokabeln oder andere Lerninhalte einzugeben.

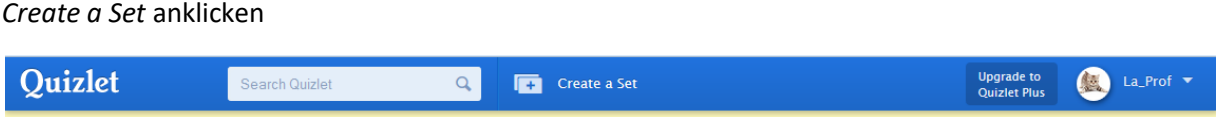

So sieht die Arbeitsfläche nun aus:

Hier einen Titel/Überschrift vergeben, optional auch eine Beschreibung.

Die Sprache der jeweiligen Spalte bzw. Kärtchenseite auswählen (Reihenfolge egal). Das erlaubt, am PC ganz einfach Sonderzeichen zu verwenden, die automatisch anklickbar sind, sobald Text eingegeben wird.

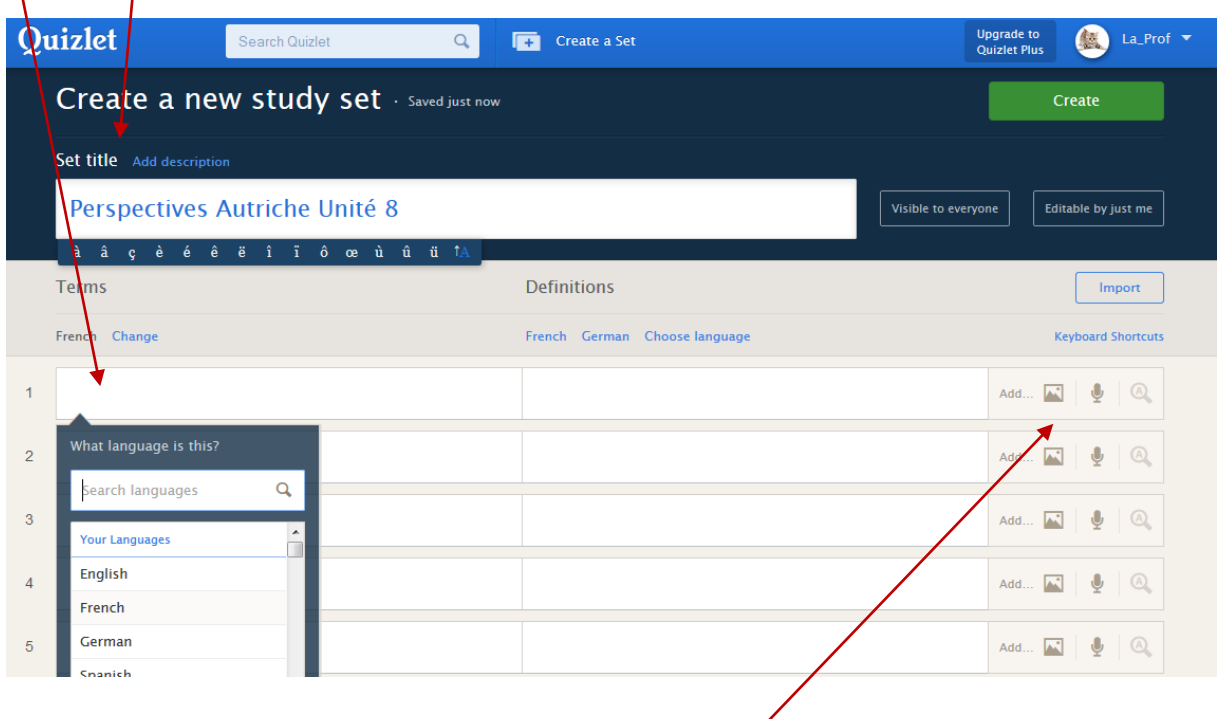

Hier lassen sich Bilder oder Ton ergänzen. Für Tonaufnahmen und das Hochladen eigener Bilder ist ein kostenpflichtiges Upgrade auf *Quizlet Lehrer* nötig. Ein paar Standardbilder darf man jedoch verwenden, man muss bloß einen Suchbegriff eingeben. Üblicherweise kann man diese Option einfach ignorieren.

Diese Bilder erscheinen zum Beispiel, wenn man "chat" eingibt (da Französisch als Sprache eingestellt ist, erkennt Quizlet, dass es hier höchstwahrscheinlich um Katzen geht):

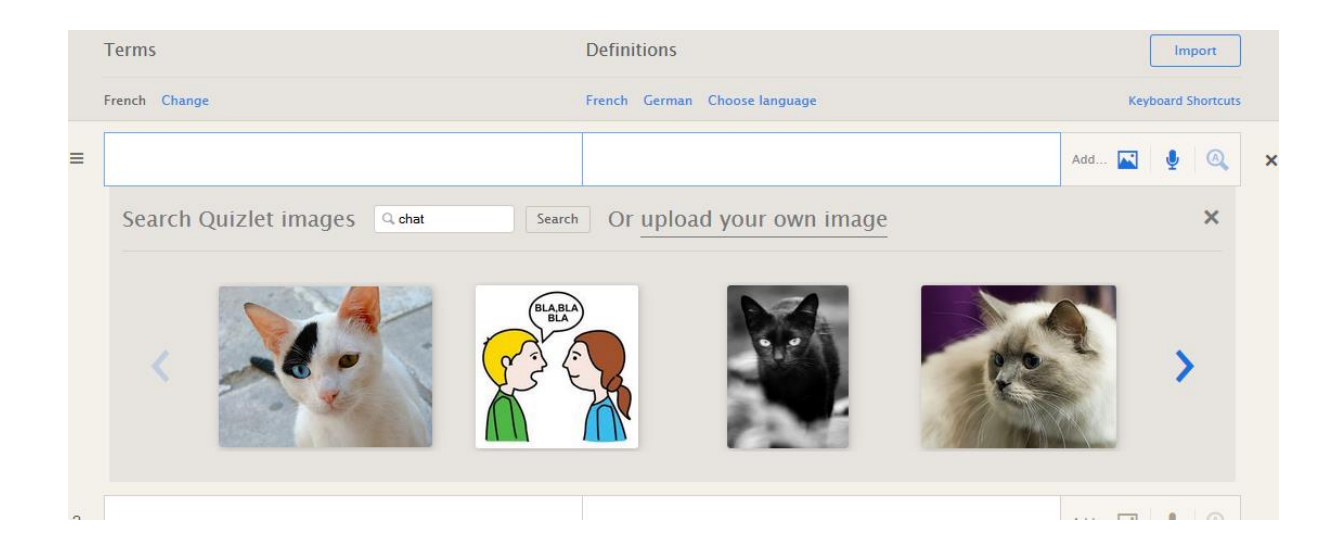

# <span id="page-7-0"></span>**5. Vokabeleingabe per Hand**

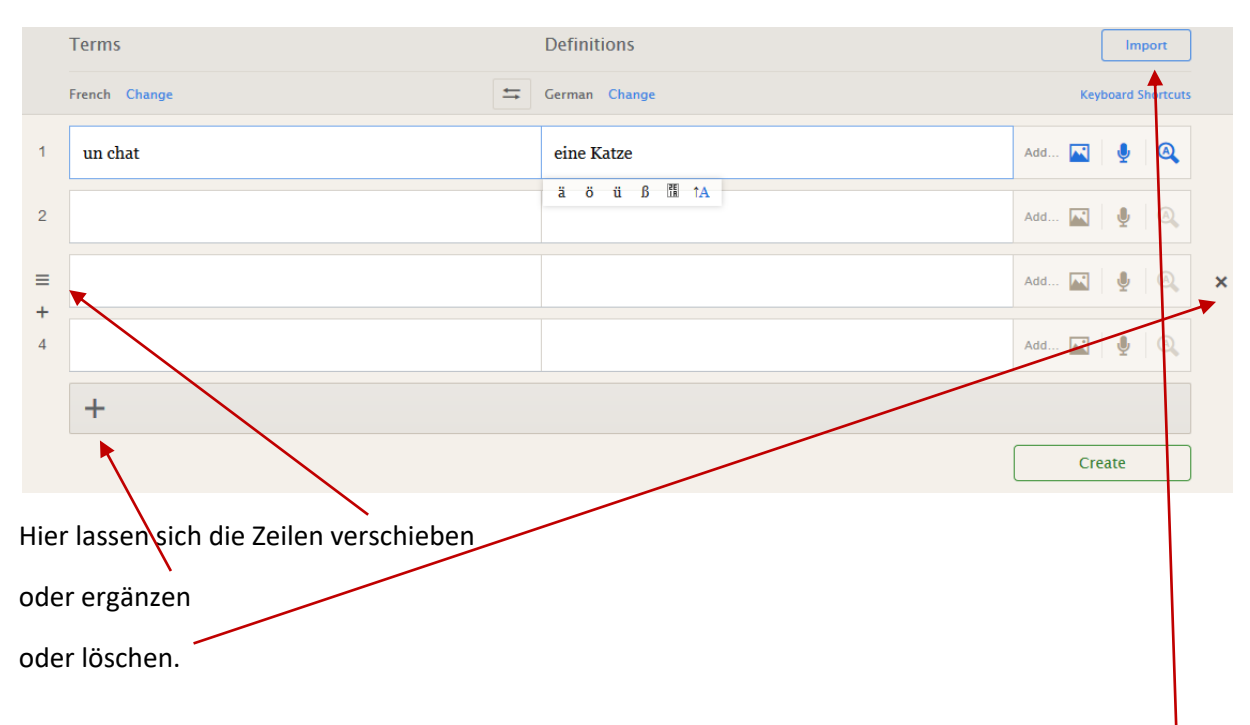

Einfach die gewünschten Begriffe eingeben und ggf. die Sonderzeichen verwenden.

Sobald die Sprachen eingestellt sind, liefert Quizlet automatisch – auf Basis der Eingaben anderer NutzerInnen – Vorschläge für die rechte Spalte. So läuft die Eingabe noch schneller.

Wer nicht alles händisch eingeben möchte und vielleicht schon eine digitale Vokabelliste hat, klickt auf *Import*.

# <span id="page-8-0"></span>**6. Daten importieren**

Hier am Beispiel der Vokabellisten von *Perspectives Autriche*, die der Verlag online als WORD-Dokument zum Herunterladen anbietet.

Ein bisschen Vorarbeit (je nach Format der vorliegenden Daten):

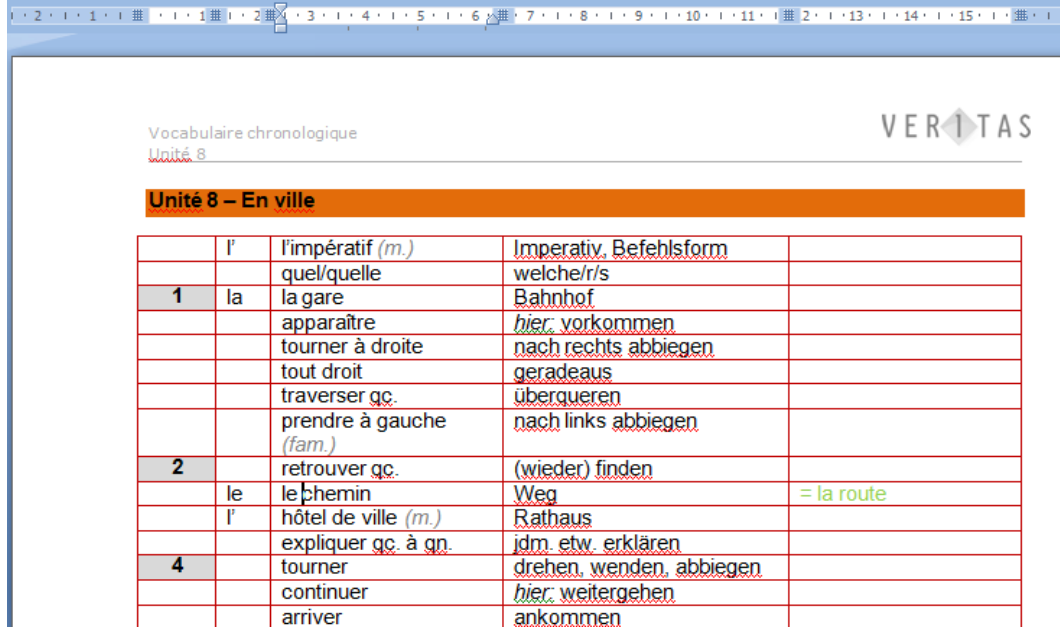

Da die Vokabeln in Spalten angeordnet sind, möchte ich diese Spalten auch als automatische Trennungszeichen verwenden, sodass ich nicht extra festlegen muss, welcher Begriff auf welche Seite des Vokabelkärtchens gehört. Daher stört es mich, dass die Artikel der französischen Begriffe in einer Extraspalte stehen und ich tippe sie schnell beim entsprechenden Nomen dazu. Falls man sonst etwas ändern, auslassen, hinzufügen, … möchte, lässt sich das ebenfalls gleich in der WORD-Datei erledigen.

Nun die beiden Spalten markieren und in die Zwischenablage kopieren.

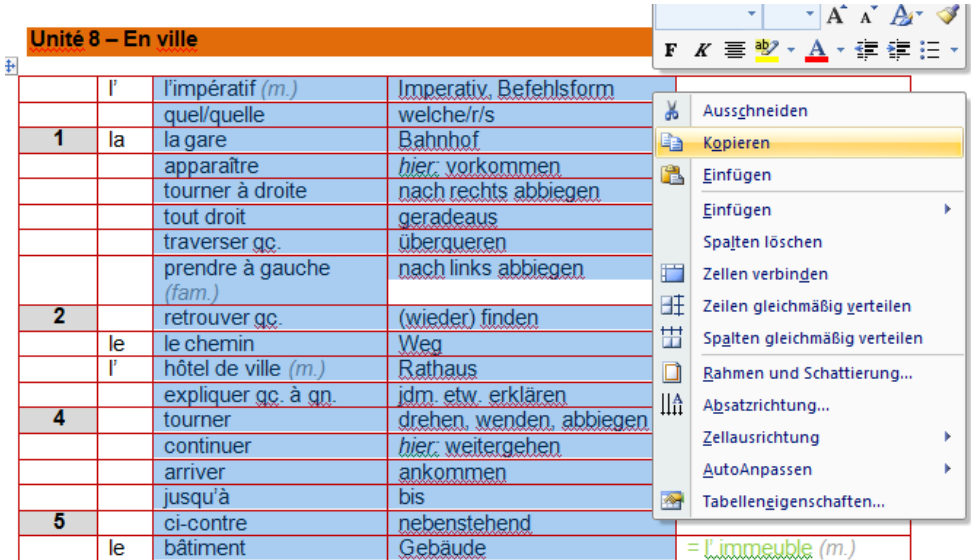

#### Jetzt lassen sich die Daten importieren. Einfach *Einfügen*.

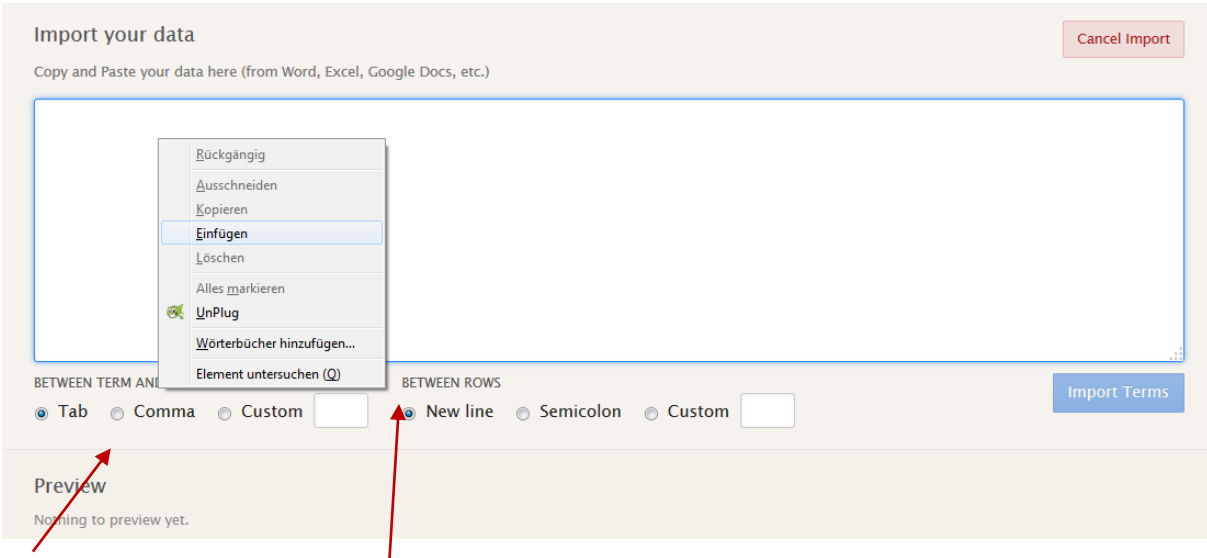

Hier lassen sich ggf. andere Trennzeichen einstellen, je nach Format der kopierten Daten. Bei Tabellenzellen passt normalerweise *Tab*; *Comma* ist ein Beistrich und mit der Option *Custom* kann man ein eigenes Trennzeichen definieren, z.B. ein Sonderzeichen wie *\$,* das in den eigentlichen Daten nicht vorkommt, sondern nur bedeuten soll, dass an dieser Stelle die spätere Karteikarte umgedreht wird. Unter *Between Rows* lässt sich auswählen, welches Zeichen das Ende einer Karteikarte anzeigt. Oft ist dies ein simpler Zeilenumbruch = *New line*.

In unserem Fall passen die Standard-Einstellungen und wir erhalten eine Vorschau:

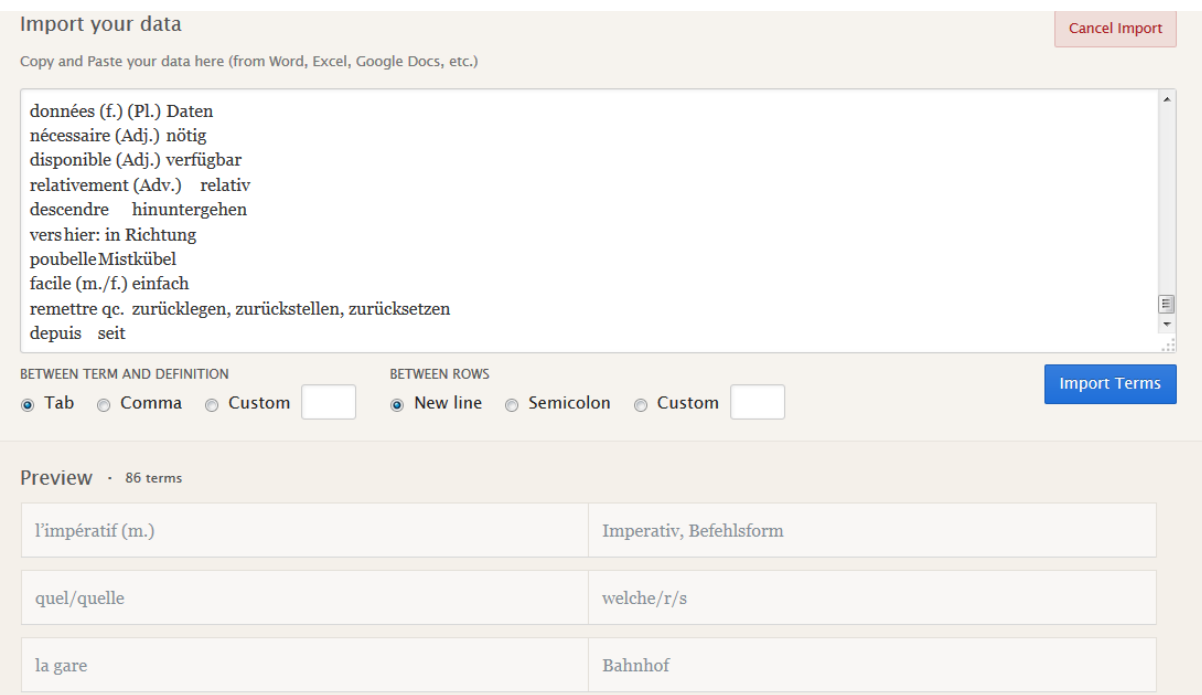

Perfekt! Bestätigen und speichern mit *Import Terms*.

Das Set lässt sich nun, wie bei Punkt 5 beschrieben, ggf. bearbeiten oder um weitere Importdaten ergänzen.

#### Zum Schluss auf *Create* klicken.

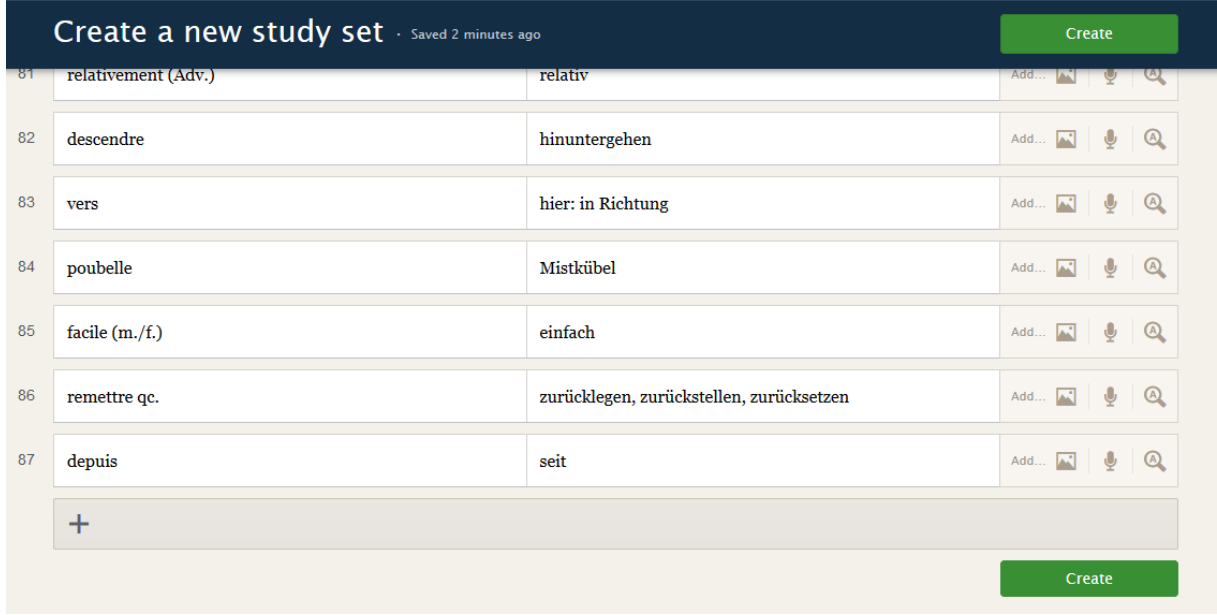

#### **So sieht das fertige Set nun aus:**

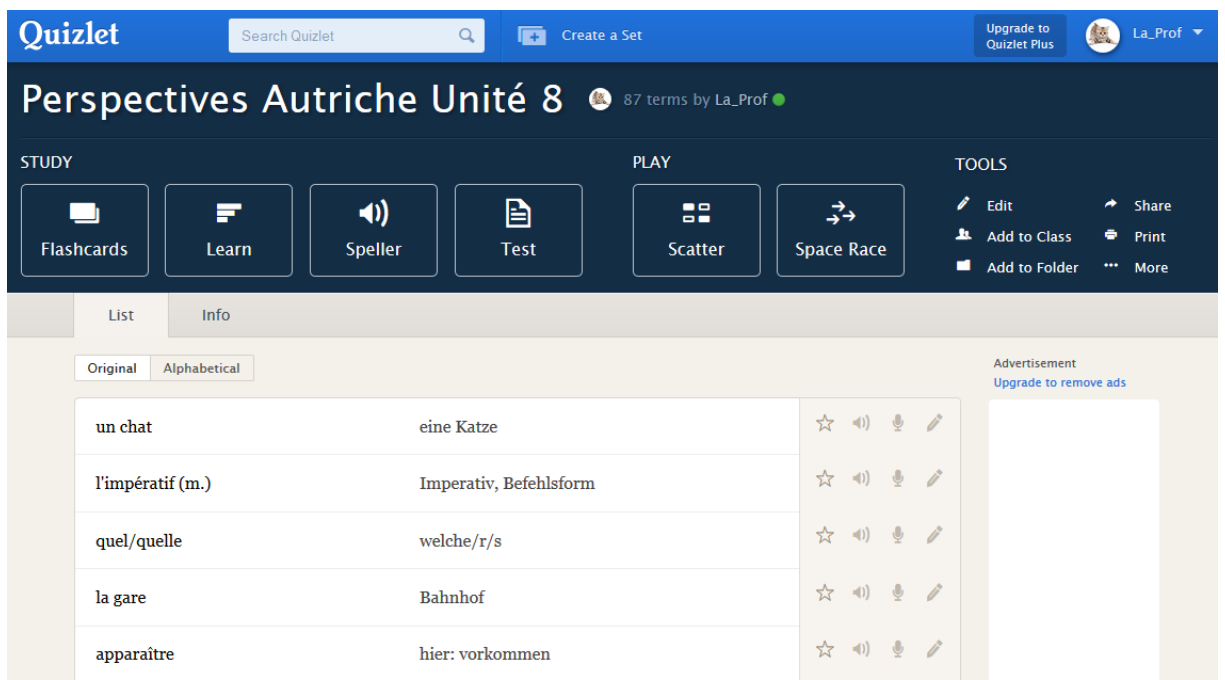

# <span id="page-11-0"></span>**7. Sortieren und markieren**

Chronologisch oder alphabetisch **sortieren**. Dies lässt sich jederzeit wieder ändern.

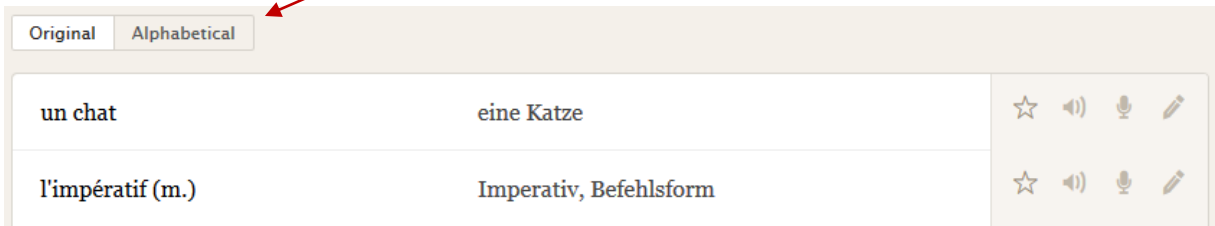

Begriffe **mit Sternchen markieren**. Z.B. schwierige Wörter markieren oder diejenigen, die zur aktuellen Vokabel-Überprüfung gehören. Die BenutzerInnen können dann die ganze Liste oder nur diese Auswahl lernen.

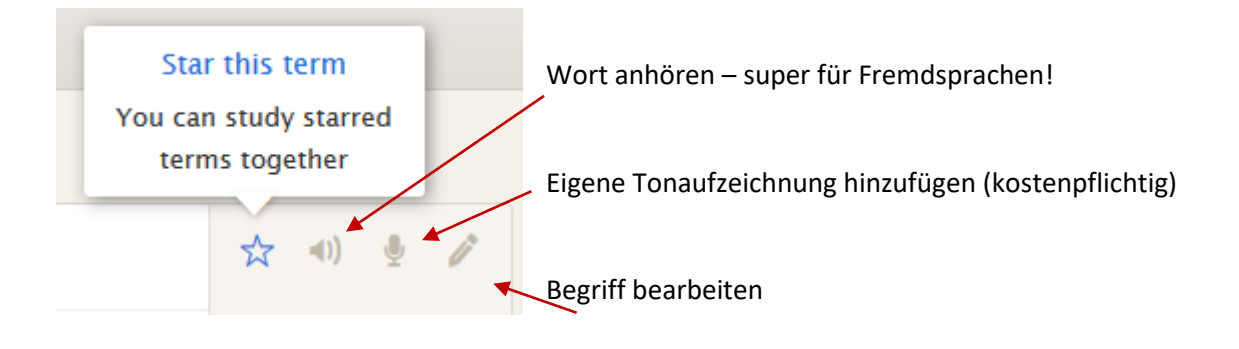

## <span id="page-12-0"></span>**8. Fertige Sets bearbeiten**

319 Begriffe **&** La Prof

# Terminologie: griechische, **lateinische Vor- und Nachsilben** 000000

Mit den türkisen Schaltflächen ergeben sich weitere Bearbeitungsmöglichkeiten.

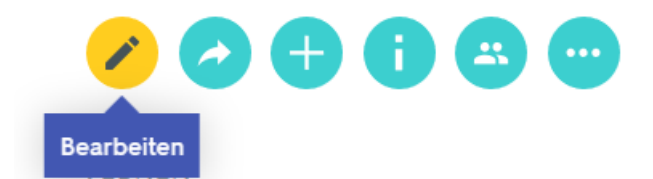

**Bearbeiten:** Dadurch kann man alle Begriffe ändern, neu sortieren, ergänzen, löschen etc. (s. Schritt 4 und 5).

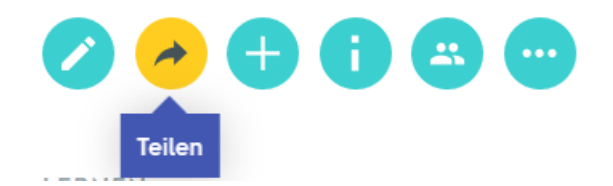

**Teilen:** Dadurch kann man den Link kopieren, per E-Mail versenden oder direkt in Partner-Apps wie *Google Classroom* und *Remind* veröffentlichen.

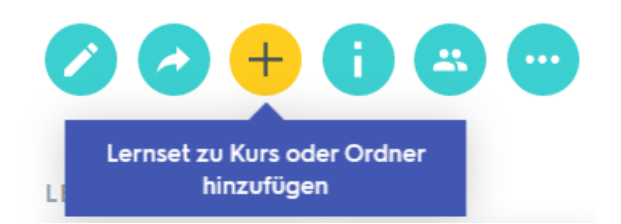

**Lernset zu Kurs oder Ordner hinzufügen:** Ordner eignen sich fürs Sortieren; Kurse ermöglichen es, Mitglieder hinzuzufügen (s. Schritt 3).

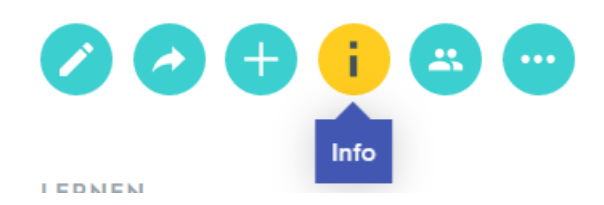

**Info:** Zeigt an, zu welchen Ordnern oder Kursen das Set ggf. gehört; für wen es sichtbar und bearbeitbar ist und die Sprache, in der es verfasst ist.

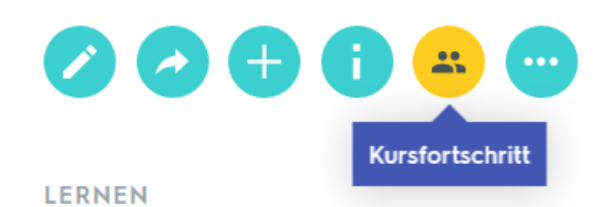

**Kursfortschritt:** LehrerInnen mit kostenpflichtigem Account können hier die Fortschritte ihrer SchülerInnen sehen.

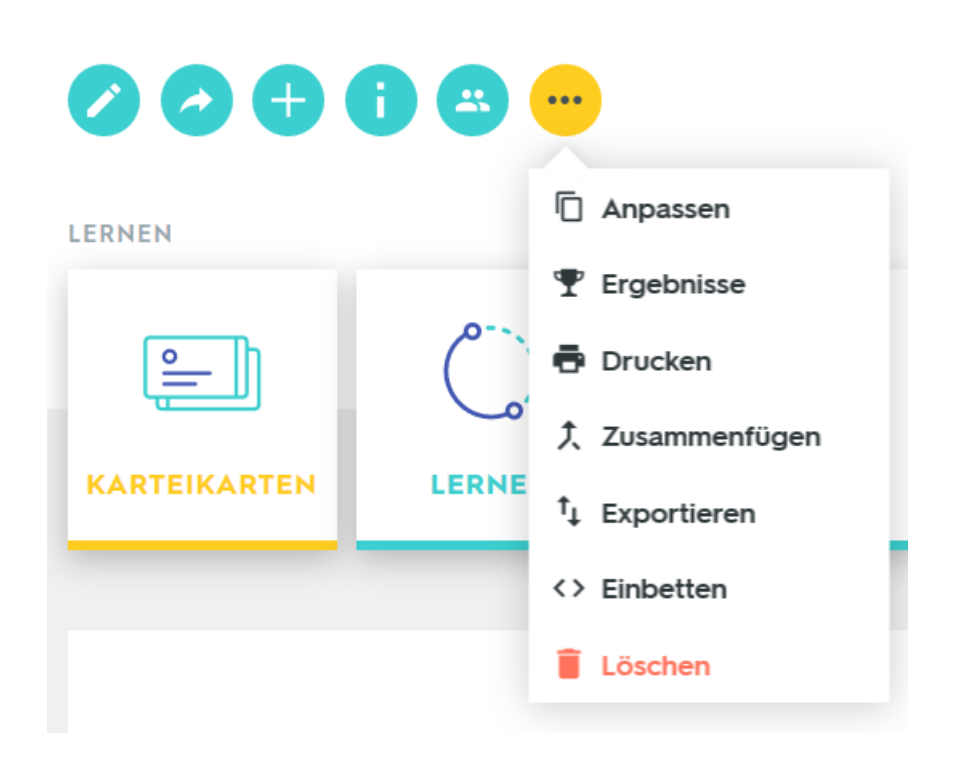

## **Weitere Optionen:**

**Anpassen:** ist eigentlich dasselbe wie *Bearbeiten*

**Ergebnisse:** zeigt die Anzahl richtiger Antworten und die Highscores der Spiele an

**Drucken:** Sehr praktisch! Damit lassen sich Vokabellisten und Karteikärtchen in verschiedenen Formaten als ansprechendes PDF speichern und im Anschluss ausdrucken.

## **z.B. als Tabelle:**

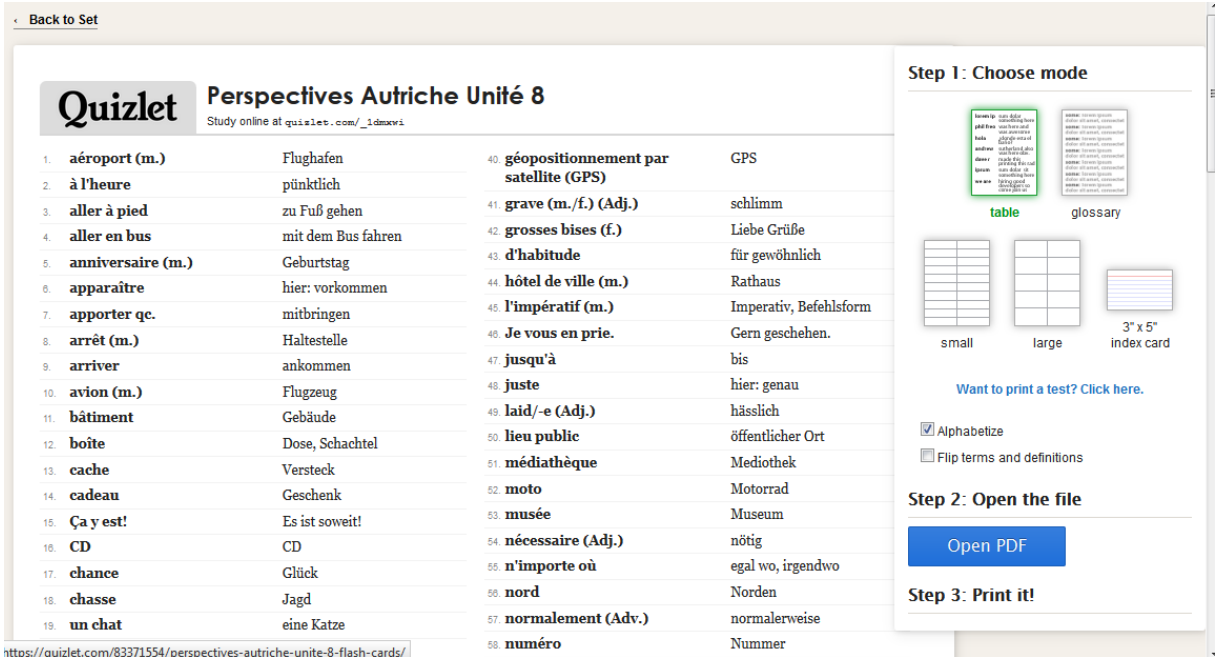

## **als Glossar:**

Quizlet

#### Perspectives Autriche Unité 8 Study online at quislet.com/\_1dmxwi

- 1. aéroport (m.): Flughafen
- 2. à l'heure: pünktlich
- 3. aller à pied: zu Fuß gehen a aller en bus: mit dem Bus fahren
- 
- 6. anniversaire (m.): Geburtstag
- $\epsilon$ . apparaître: hier: vorkommen 7. apporter qc.: mitbringen
- 8. arrêt (m.): Haltestelle
- 
- 9. **arriver:** ankommen
- 10. avion (m.): Flugzeug
- 11. bâtiment: Gebäude
- 12. boîte: Dose, Schachtel
- 13. cache: Versteck
- 14. cadeau: Geschenk
- 15. Ca y est!: Es ist soweit!
- 16. CD: CD
- 17. chance: Glück
- 18. chasse: Jagd
- 19. un chat: eine Katze
- 20. le chemin: Weg
- 21. cheval: Pferd
- 22 ci-contre: nebenstehend
- 47. jusqu'à: bis
- 48. juste: hier: genau
- 49. laid/-e (Adj.): hässlich
- 50. lieu public: öffentlicher Ort
- 51. médiathèque: Mediothek
- 62. moto: Motorrad
- 
- 53. musée: Museum
- 54. nécessaire (Adj.): nötig
- 55. n'importe où: egal wo, irgendwo
- 58. nord: Norden
- 67. normalement (Adv.): normalerweise
- 58. numéro: Nummer
- 59. objet (m.): Ding
- 60. ouest (m.): Westen
- 61. parking: Parkplatz
- 62. périphérie: Stadtrand
- 63. plastique: Plastik
- 64. port: Hafen
- 65. poubelle: Mistkübel
- 66. pour aller à: um zu ... zu kommen
- 67. prendre à gauche (fam.): nach links abbiegen
- 68. propre (m./f.) (Adj.): sauber

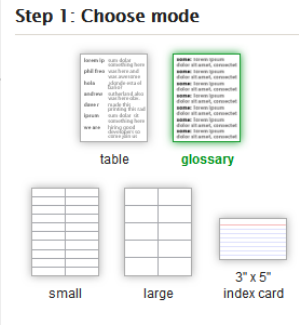

Want to print a test? Click here.

Alphabetize

Flip terms and definitions

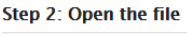

Open PDF

#### Step 3: Print it!

# **als kleine oder große Kärtchen für ein Memory o.ä.:**

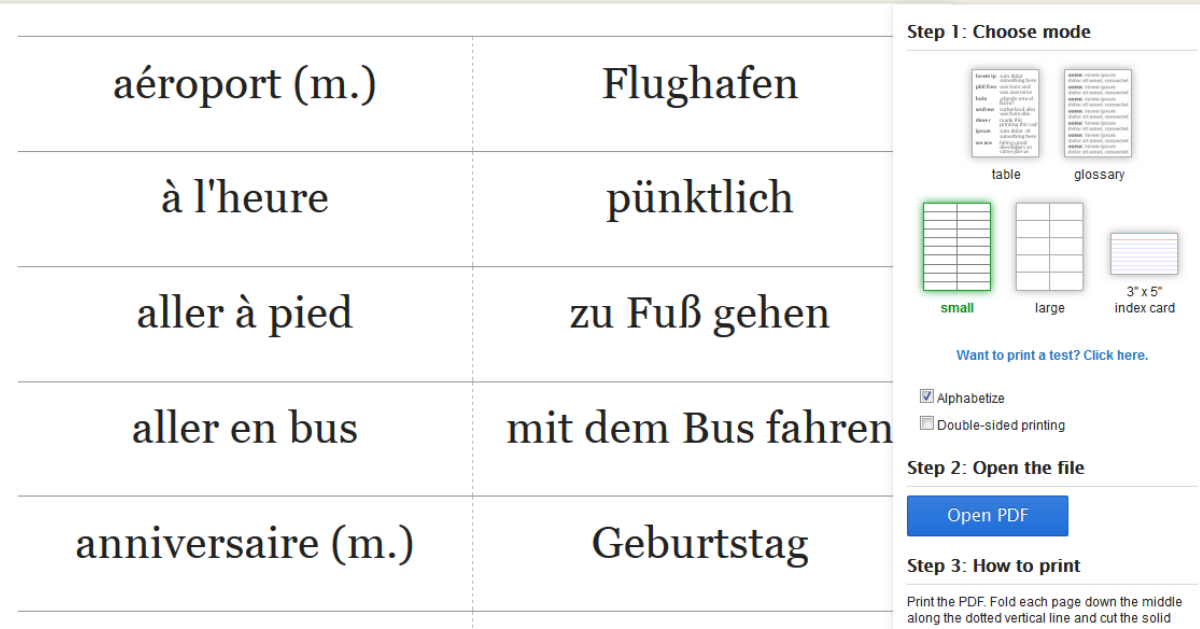

# **als Vokabelkarten mit zweiseitigem Druck:**

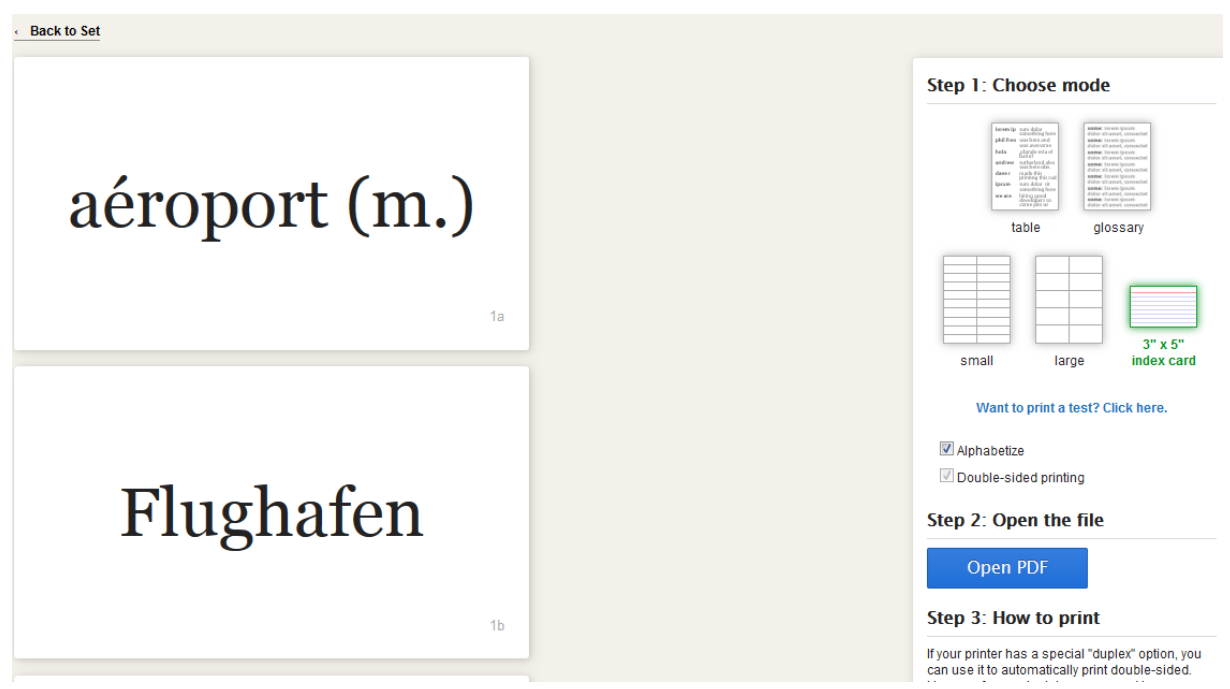

**Zusammenfügen:** Damit kann man kurzfristig zwei oder mehr Sets zusammenfügen, um alle Begriffe gemeinsam zu lernen.

**Exportieren:** Daten aus Quizlet für Dateien (WORD, EXCEL, …) verfügbar machen, quasi die Umkehr zum Import.

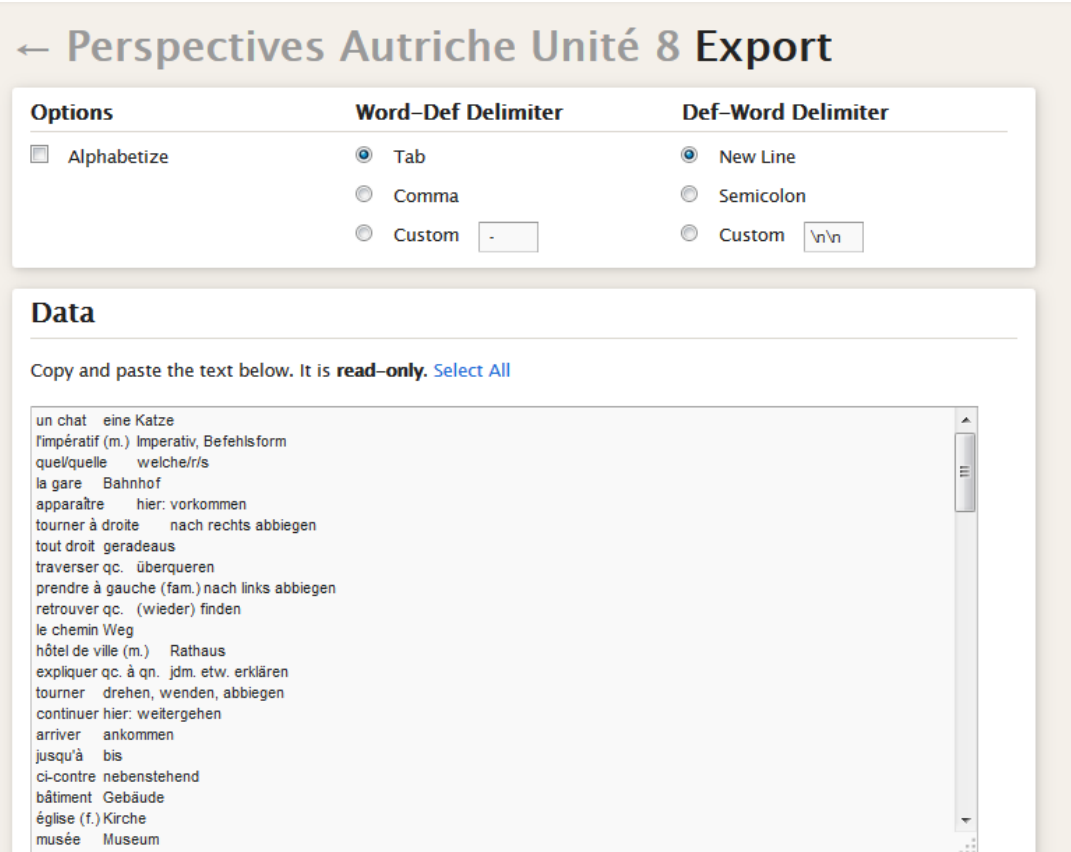

#### **Einbetten:** interessant für alle, die das Set oder Teile davon in ihre Website einbinden möchten.

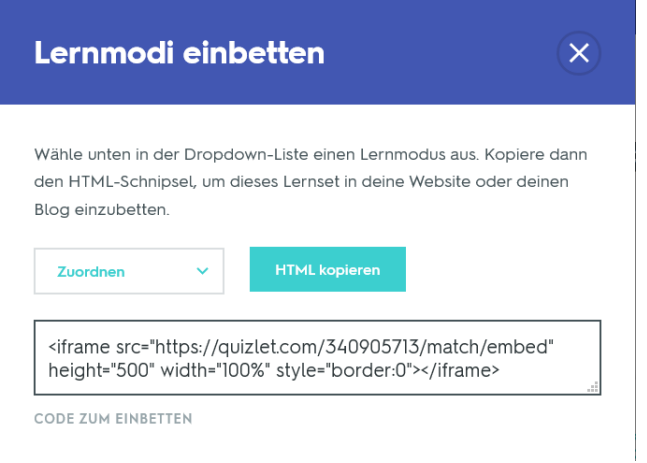

**Löschen:** Dieses Set löschen. Lieber nicht draufklicken :)

# <span id="page-17-0"></span>**9. Schaubilder**

Eine der neueren Funktionen von Quizlet sind Schaubilder, um mit Grafiken zu lernen.

Das kann dann so aussehen:

# **Schaubild Nervenzelle**

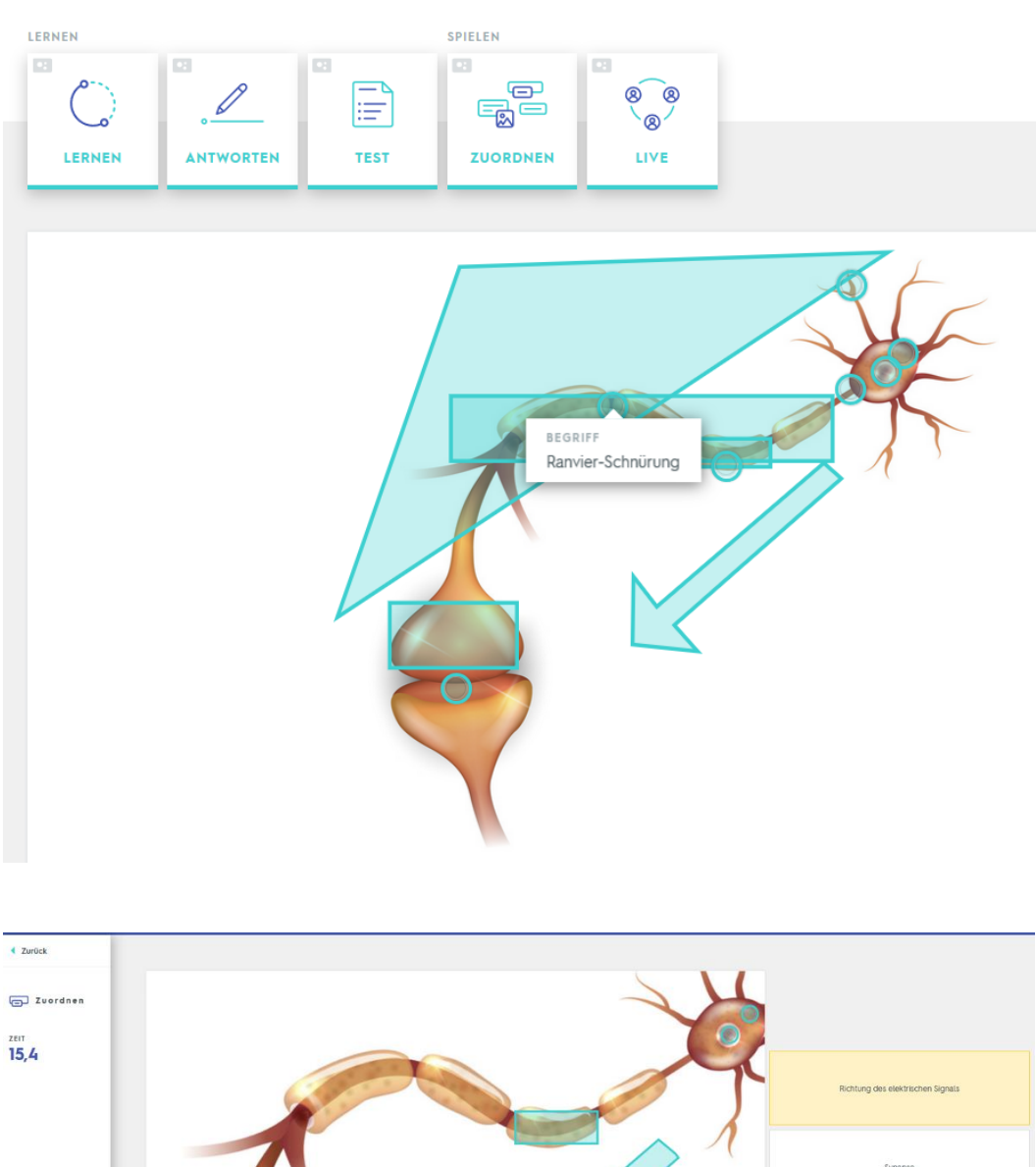

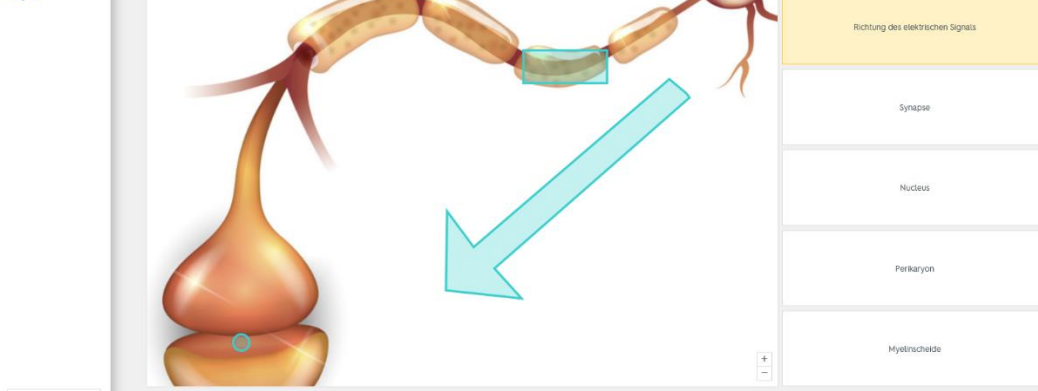

#### Wie werden diese Schaubilder nun erstellt?

Man beginnt wie mit einem normalen Set (s. Punkt 4), fügt aber gleich das gewünschte Bild hinzu:

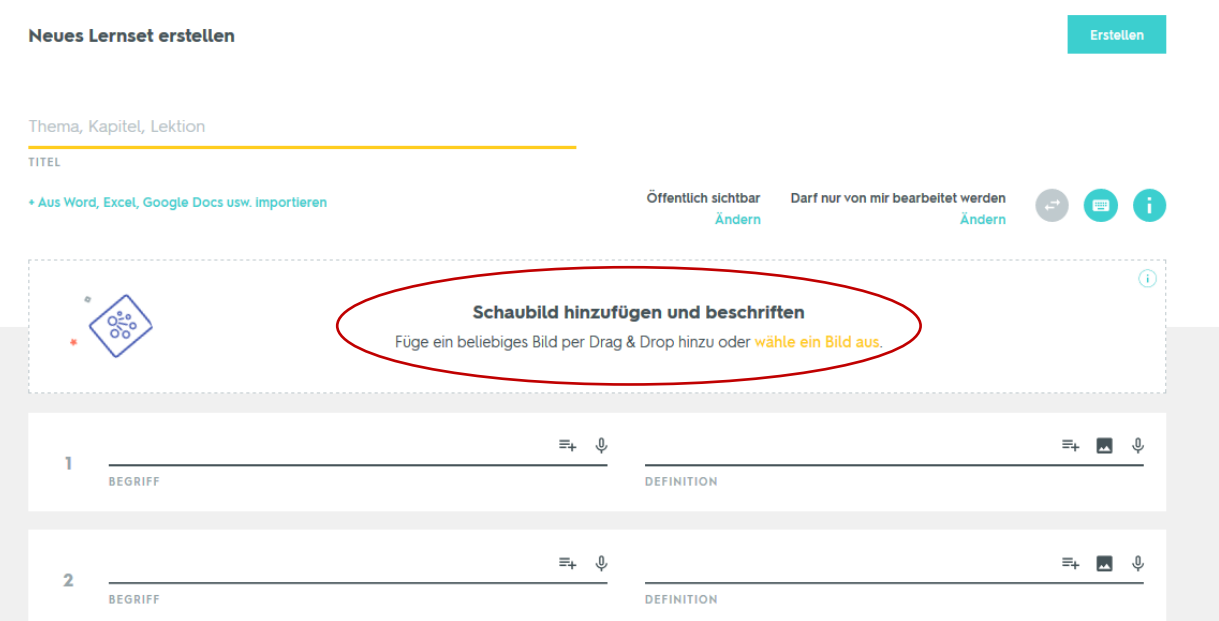

#### Dazu die Bilddatei hochladen:

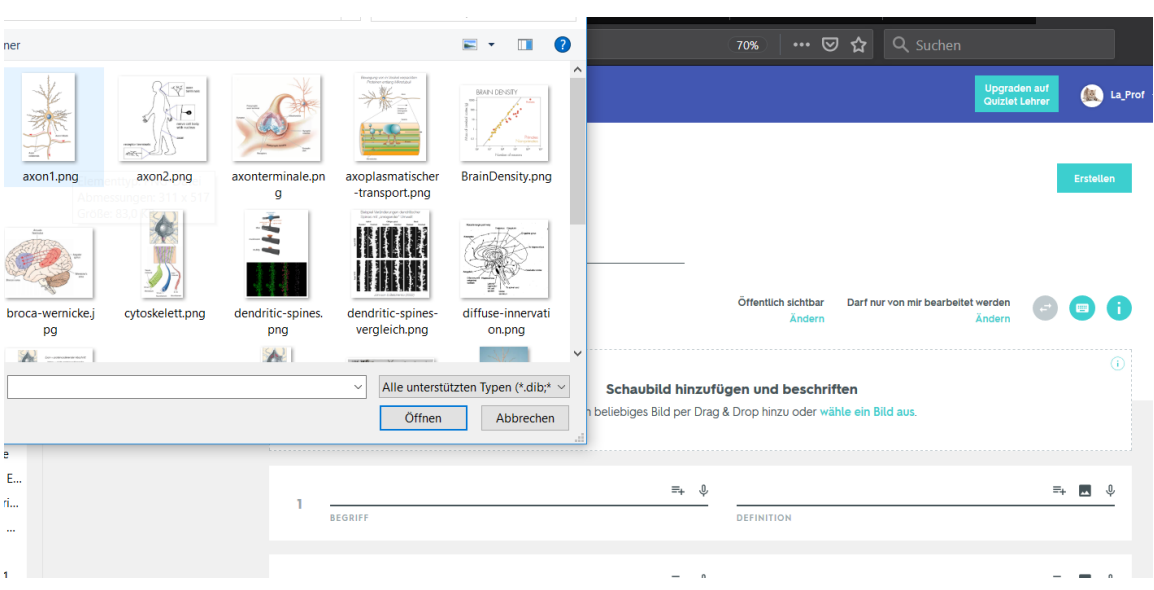

Anschließend lässt die sich in ein Schaubild verwandeln:

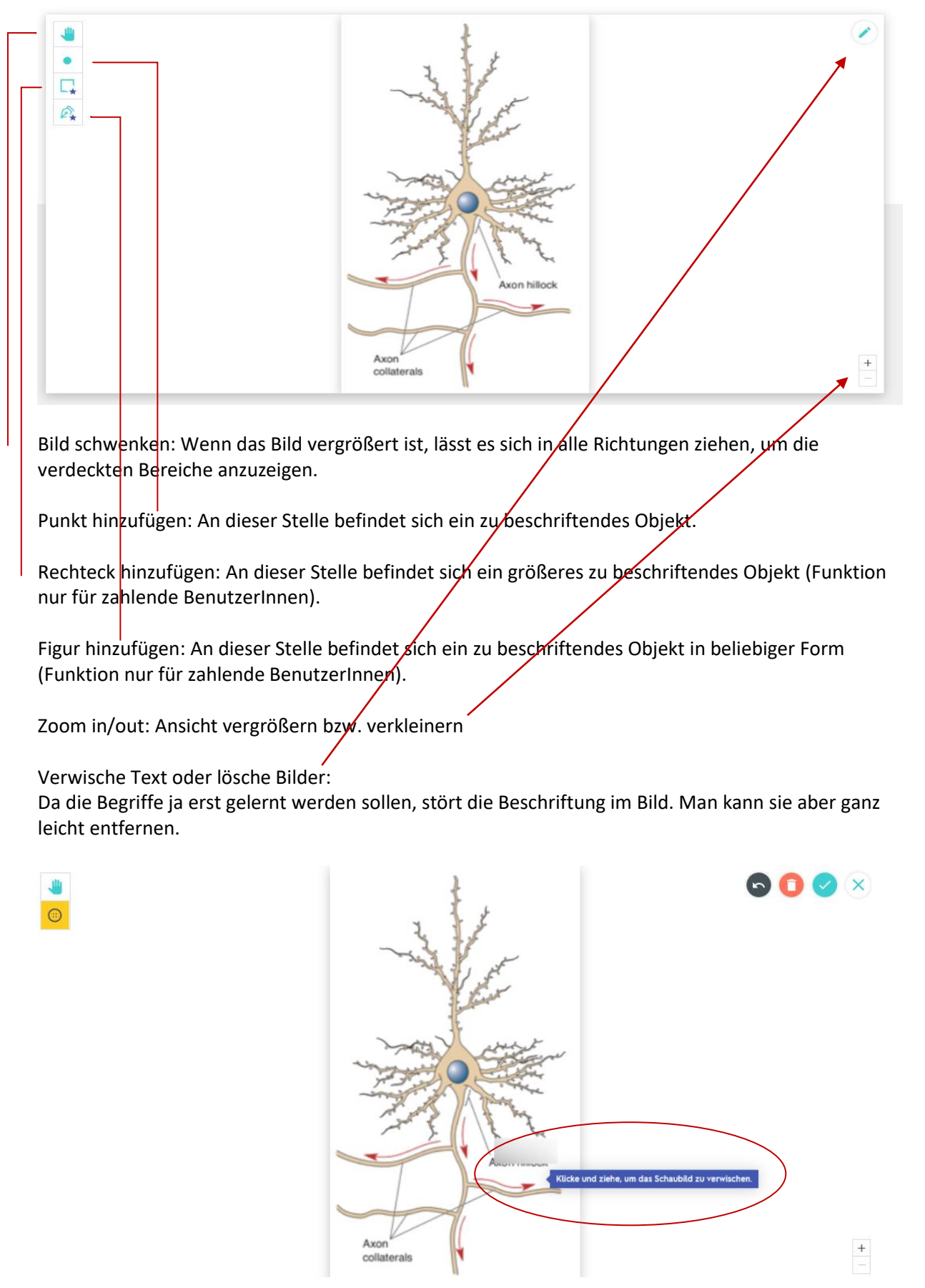

Danach kann man Punkte hinzufügen und beschriften.

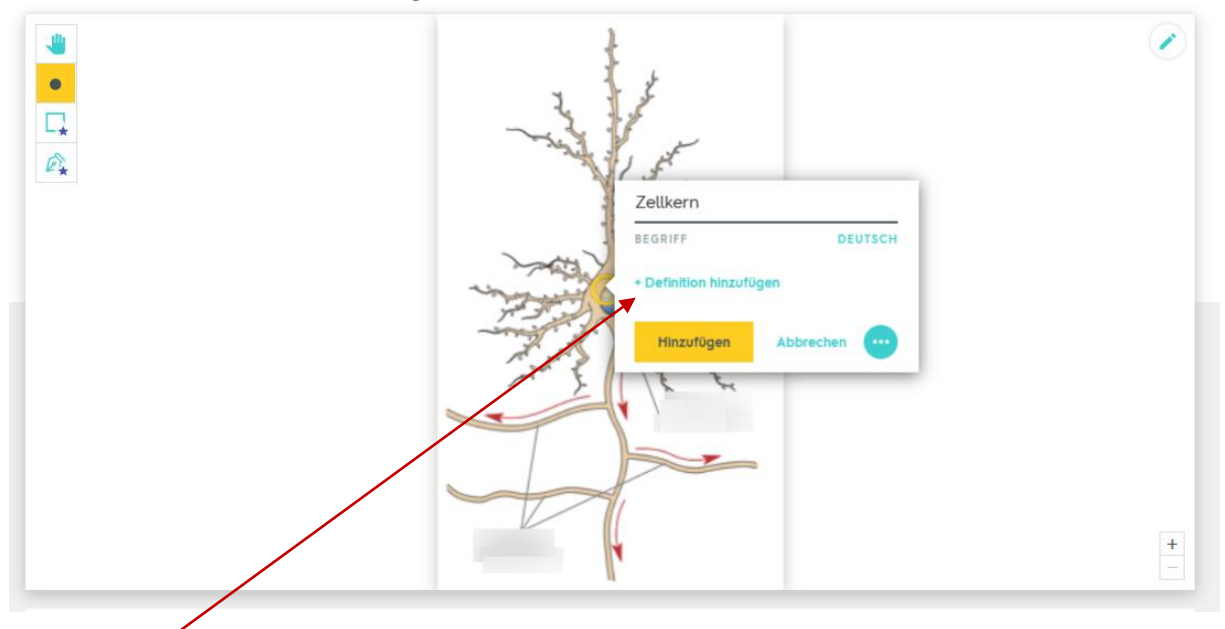

*Definition hinzufügen* erlaubt es, eine Kartenrückseite anzugeben – dies ist aber nicht zwingend nötig. Denkbar wären aber z.B. bei anatomischen Schaubildern deutsche und lateinische Begriffe.

Wenn alle gewünschten Punkte zugeordnet wurden, muss man nur noch das Set *erstellen* mit dem Klick auf die entsprechende Schaltfläche.

# <span id="page-21-0"></span>**10. Lern- und Spiel-Modi**

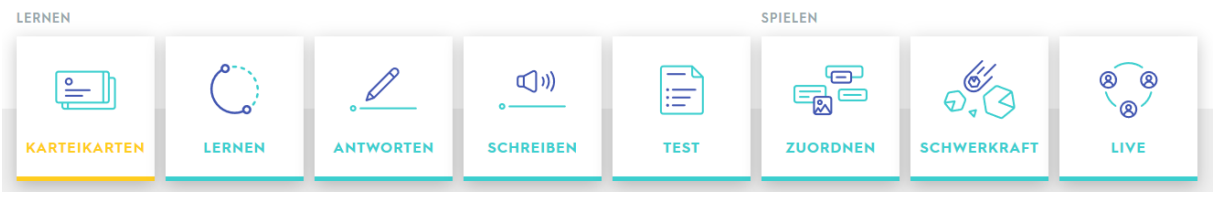

## <span id="page-21-1"></span>**Karteikarten:**

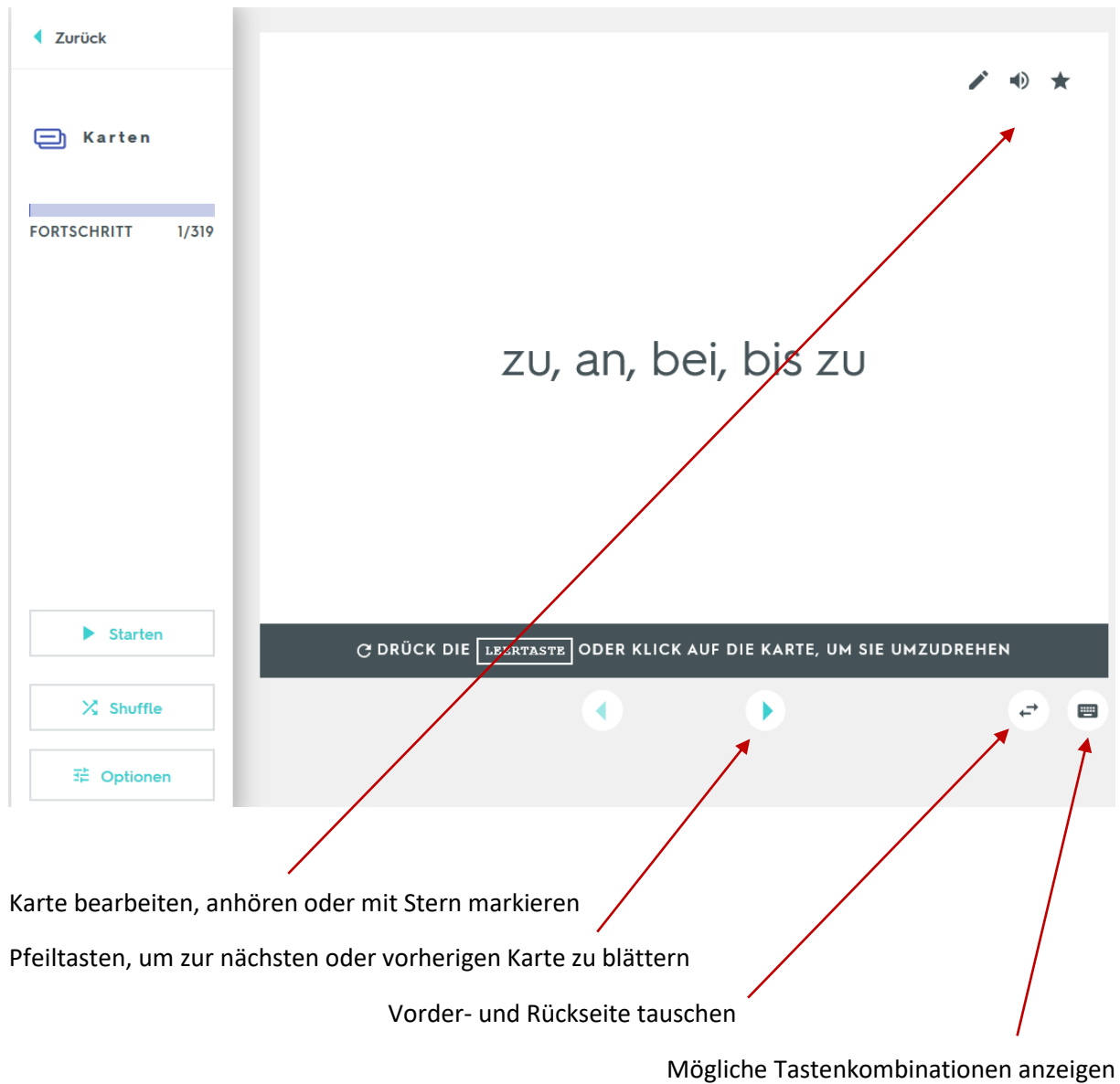

**Starten:** spielt alle Karteikarten der Reihe nach ab

**Shuffle:** mischt die Karten durcheinander

**Optionen:** Beim Klick darauf werden folgende Einstellungen sichtbar:

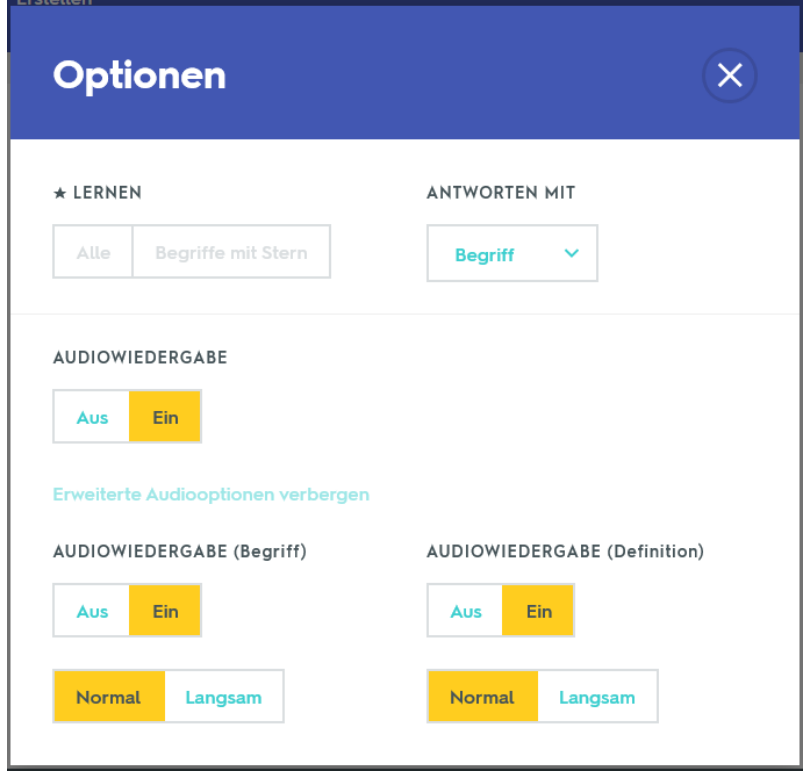

### <span id="page-23-0"></span>**Lernen:**

Mit einer Mischung aus Methoden soll das Einprägen der Lerninhalte besonders schnell gelingen. Wer möchte, kann im Voraus die Optionen anpassen:

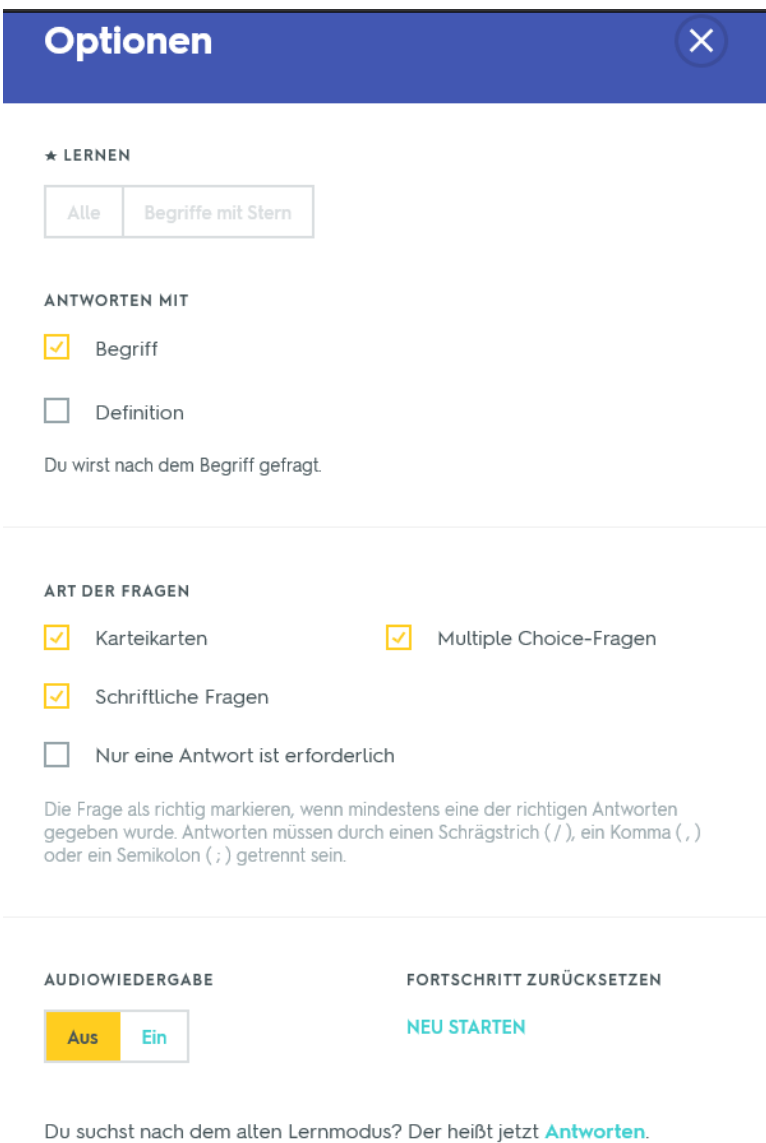

Typischerweise geht es relativ einfach los mit Multiple-Choice-Fragen:

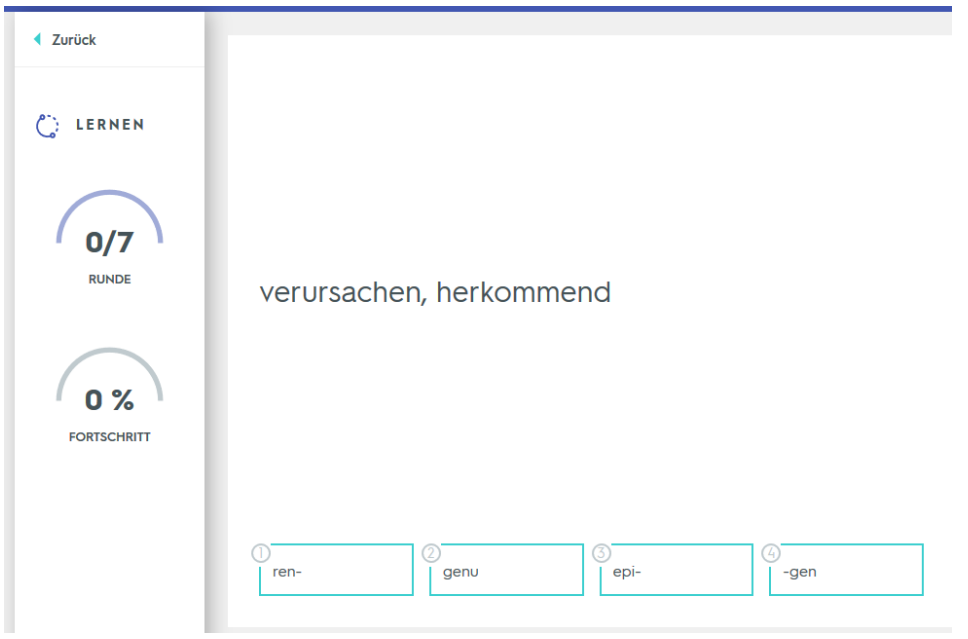

Nach jeder Runde erscheint eine Fortschrittsanzeige:

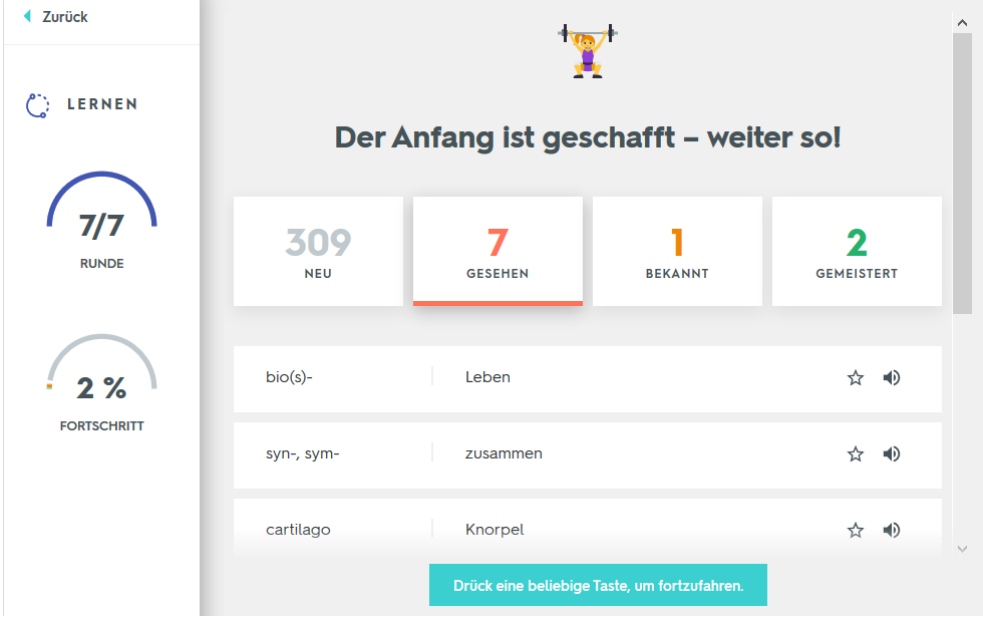

**Das Tolle:** Quizlet reagiert wirklich intelligent beim Erkennen von Antworten!

Wenn z.B. nur Satzzeichen fehlen oder die Reihenfolge vertauscht wurde, erkennt es trotzdem die Richtigkeit der Antwort.

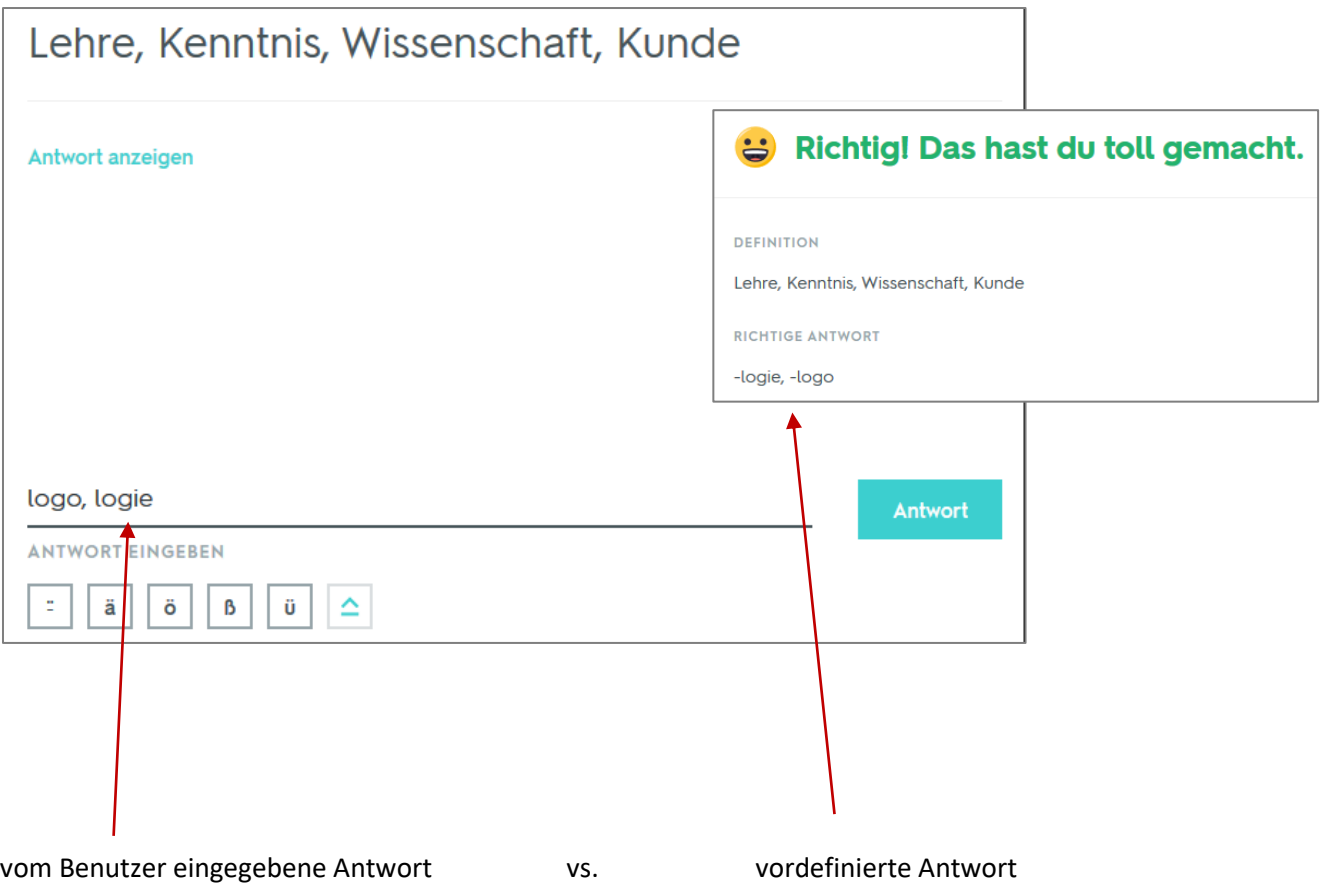

Oder: Gibt man nur eine von zwei Antworten ein, fragt Quizlet aktiv nach, wie es damit umgehen soll.

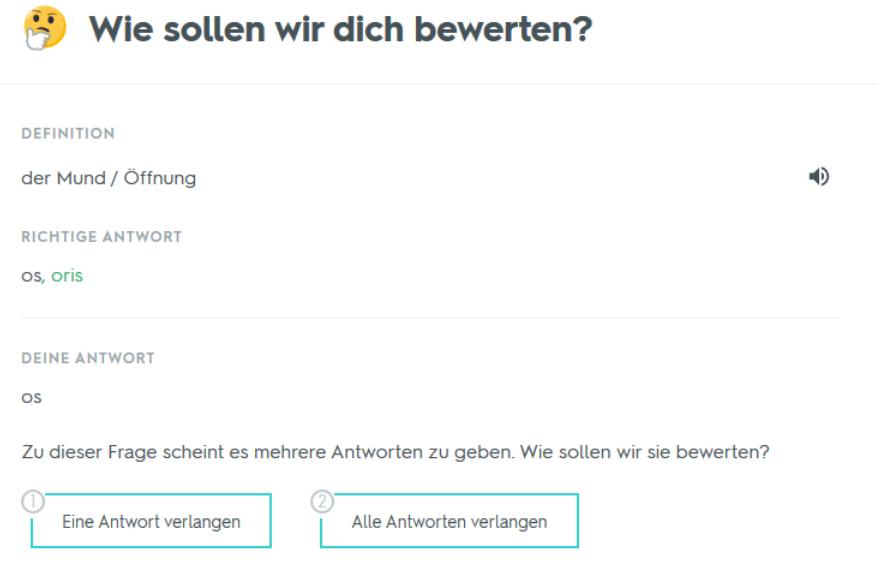

Ist man trotzdem mit der Bewertung nicht zufrieden, kann man Quizlet aber überstimmen:

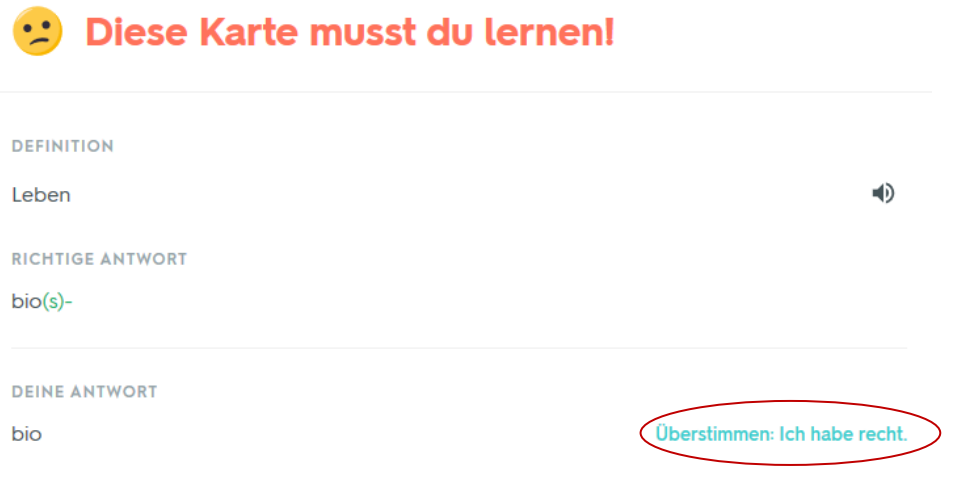

## <span id="page-26-0"></span>**Antworten:**

Hier muss man die andere Seite der Karteikarte eintippen.

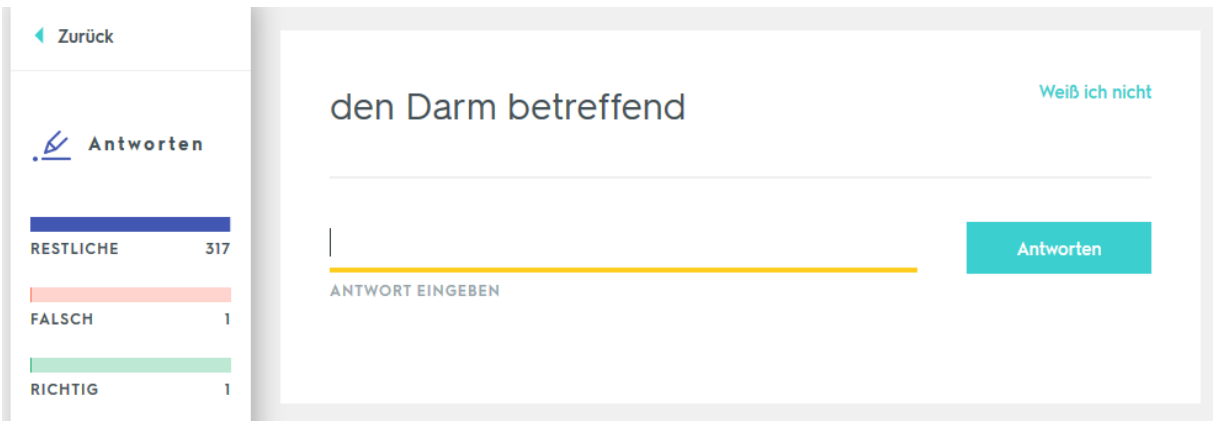

## <span id="page-26-1"></span>**Schreiben:**

Ein Diktat mit schnellem oder langsamem Vorsprechen, ggf. in beiden Sprachen möglich. Dieser Lernmodus ist am sinnvollsten bei Fremdsprachen und Rechtschreibung.

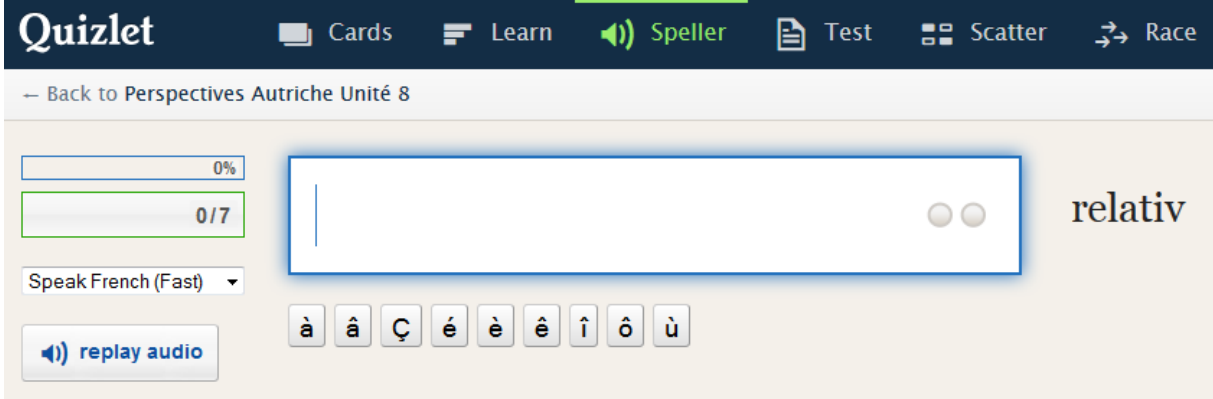

## <span id="page-27-0"></span>**Test:**

Automatisch wird ein Test mit gemischten Übungen erstellt. Via *Optionen* lassen sich Übungstypen, Lernrichtung und Kartenanzahl festlegen.

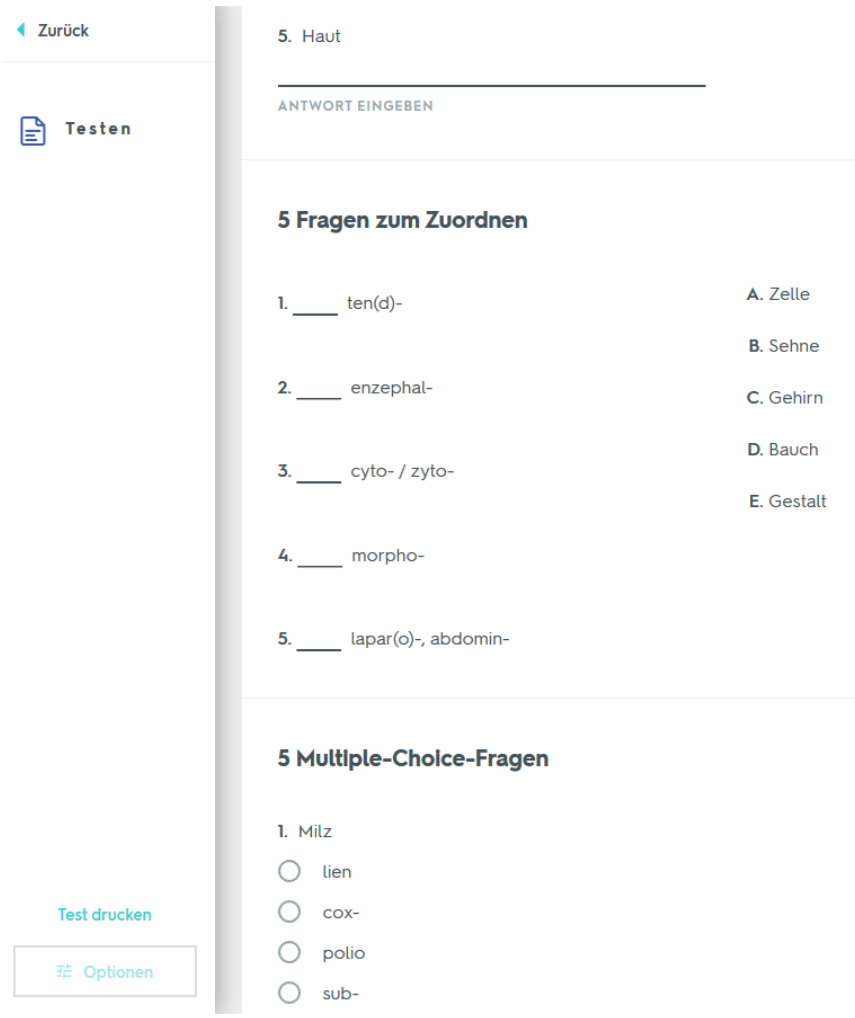

Der Test kann außerdem gleich ausgedruckt werden.

## <span id="page-28-0"></span>**Zuordnen:**

Ein Spiel auf Zeit, wobei man die Vorder- und Rückseiten durch Ziehen mit der Maus zusammenführen muss.

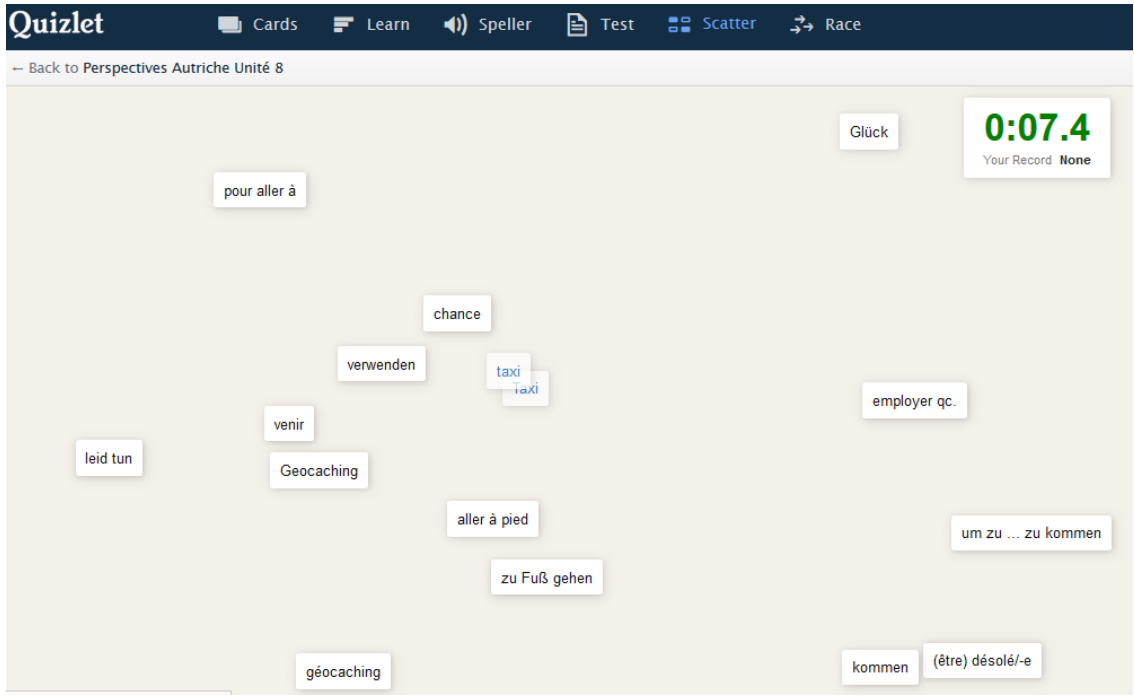

Quizlet erstellt zudem eine Rangliste anhand der Bestzeiten.

## <span id="page-28-1"></span>**Schwerkraft:**

Ein weiteres Spiel, in dem Schnelligkeit gefragt ist.

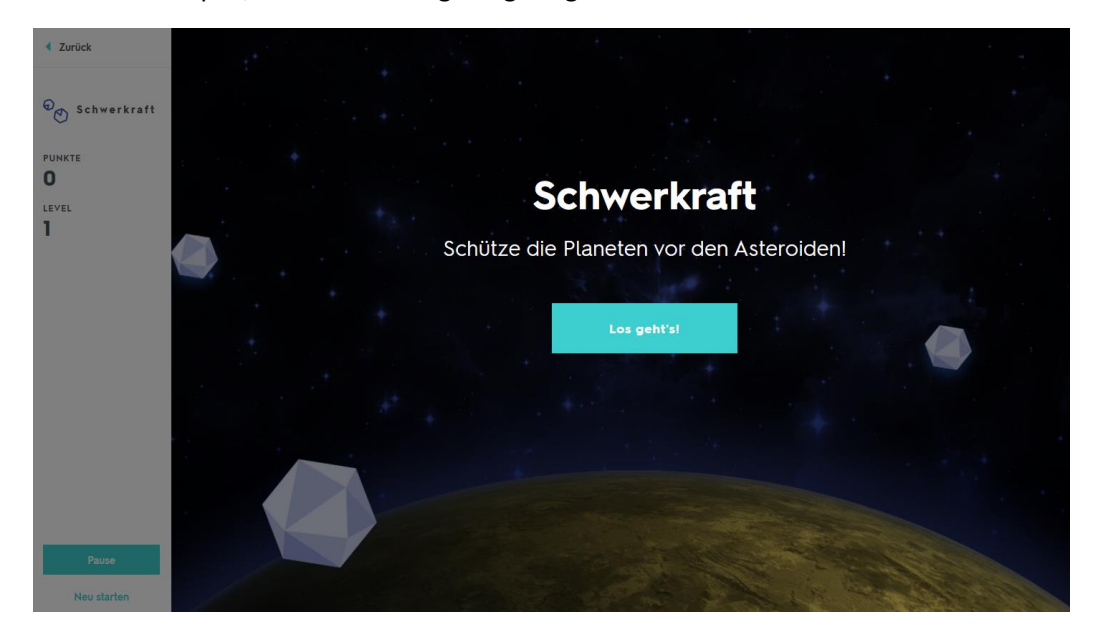

## <span id="page-29-0"></span>**Live:**

Diese neue Funktion erlaubt den direkten Wettbewerb unter mindestens 4 SpielerInnen.

Dazu gibt es sogar ein Erklärvideo:

<https://quizlet.com/de/features/live>

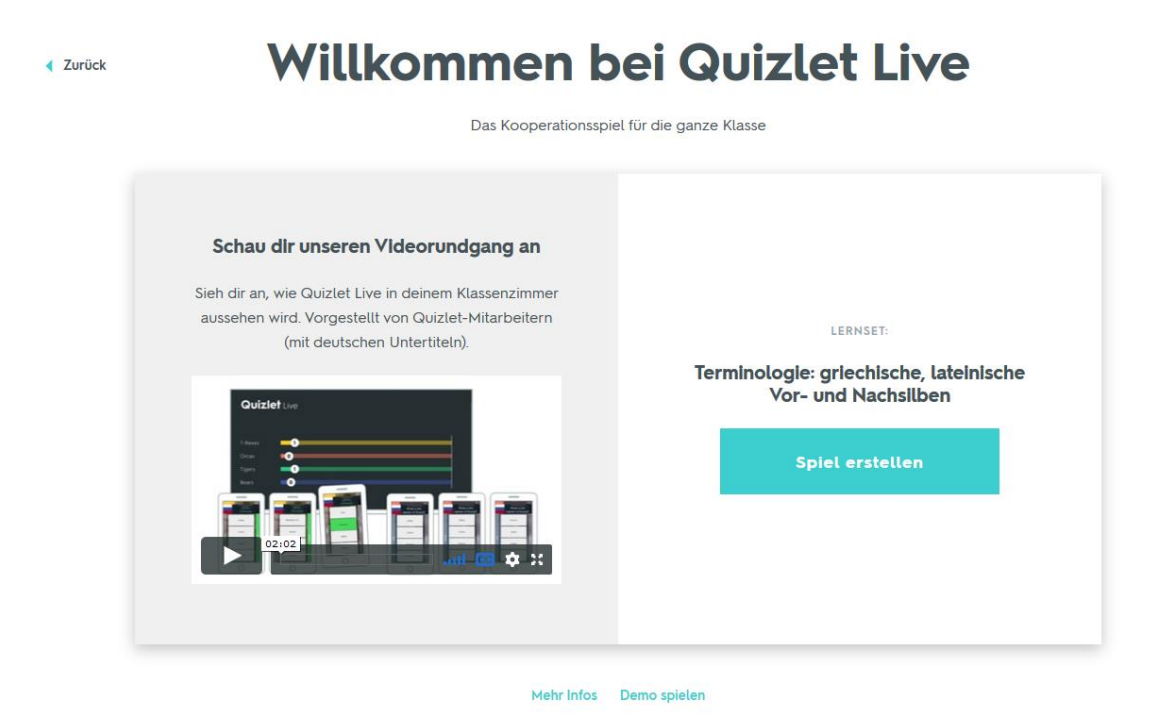

Nach dem Klick auf *Spiel erstellen* erscheint Folgendes:

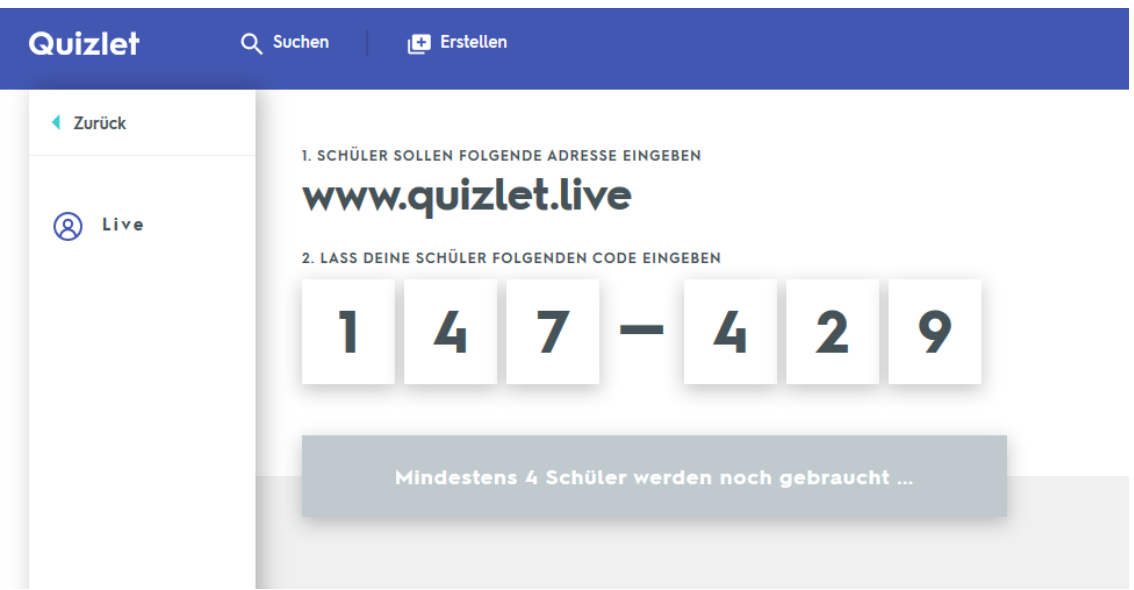

Die SpielerInnen geben nun au[f www.quizlet.live](http://www.quizlet.live/) den jeweils generierten Code an und melden sich mit Benutzernamen an. Sie bilden mindestens zwei Teams, welche nun gegeneinander antreten. Alle sehen auf ihren eigenen Bildschirmen die jeweilige Frage und die Antwortmöglichkeiten – aber nicht jeder Teilnehmer sieht alle Antwortoptionen, also muss die Gruppe auch herausfinden, wessen Display die richtige Antwort anzeigt.

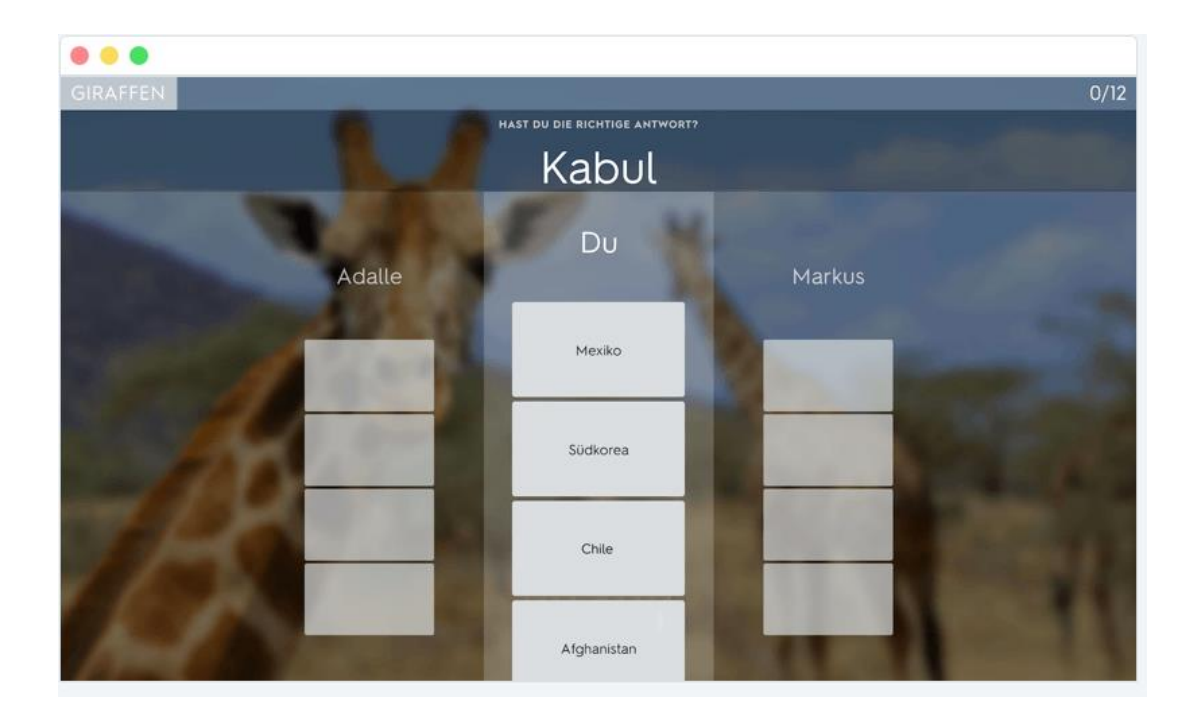

Währenddessen zeigt der Bildschirm des Spielleiters den Fortschritt an (dafür ist ein Beamer optimal). Wer zuerst zwölf richtige Antworten erreicht, gewinnt.

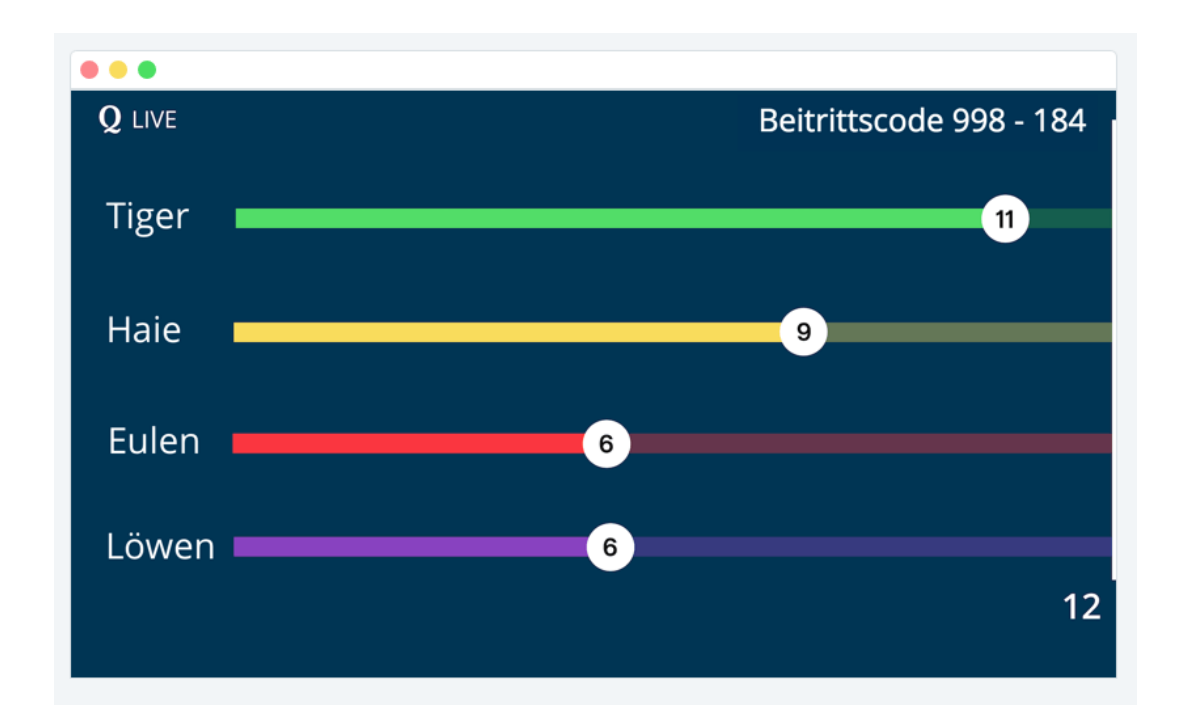

Im Anschluss können noch einmal alle richtigen und falschen Antworten analysiert werden.

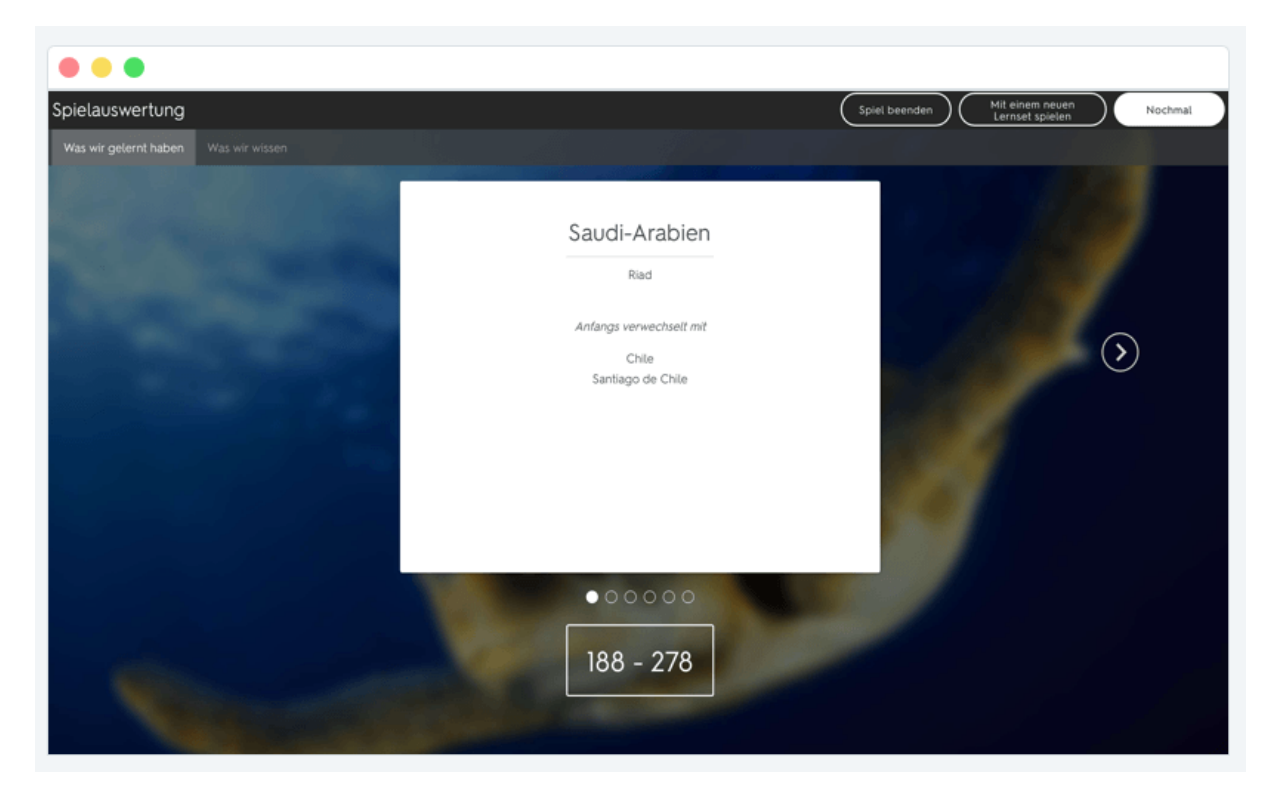

**Und nun: Viel Spaß mit Quizlet!**